## VISUAL QUICKSTART GUIDE

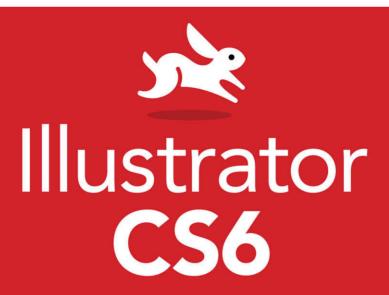

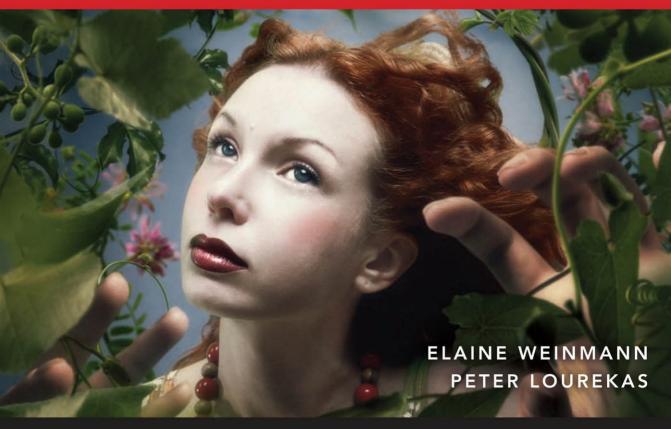

**(6)** THREE WAYS TO LEARN—PRINT, eBOOK & VIDEO!

# **ILLUSTRATOR CS6**

for Windows and Macintosh Visual QuickStart Guide

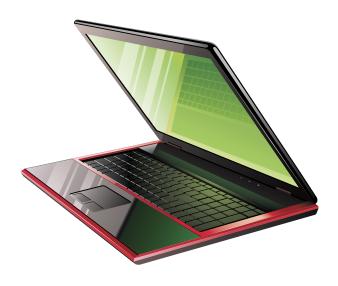

Elaine Weinmann Peter Lourekas

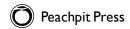

#### For Simona

Visual QuickStart Guide

#### **Illustrator CS6**

Elaine Weinmann and Peter Lourekas

Peachpit Press 1249 Eighth Street Berkeley, CA 94710 510/524-2178 510/524-2221 (fax)

Find us on the Web at: www.peachpit.com
To report errors, please send a note to errata@peachpit.com
Peachpit Press is a division of Pearson Education

Copyright © 2013 by Elaine Weinmann and Peter Lourekas

Cover Design: Peachpit Press

Back Cover Photos: Pam Barkentin Blackburn Photography

Interior Design: Elaine Weinmann

Production: Elaine Weinmann and Peter Lourekas

Illustrations: Elaine Weinmann and Peter Lourekas, except as noted

#### **Notice of Rights**

All rights reserved. No part of this book may be reproduced or transmitted in any form by any means, electronic, mechanical, photocopying, recording, or otherwise, without the prior written permission of the publisher. For information on getting permission for reprints and excerpts, contact permissions @ peachpit.com.

#### **Notice of Liability**

The information in this book is distributed on an "As Is" basis without warranty. While every precaution has been taken in the preparation of the book, neither the authors nor Peachpit shall have any liability to any person or entity with respect to any loss or damage caused or alleged to be caused directly or indirectly by the instructions contained in this book or by the computer software and hardware products described in it.

#### **Trademarks**

Visual QuickStart Guide is a registered trademark of Peachpit Press, a division of Pearson Education.

Adobe and Illustrator are registered trademarks of Adobe Systems Incorporated in the United States and/or other countries. All other trademarks are the property of their respective owners.

Many of the designations used by manufacturers and sellers to distinguish their products are claimed as trademarks. Where those designations appear in this book, and Peachpit was aware of a trademark claim, the designations appear as requested by the owner of the trademark. All other product names and services identified throughout this book are used in editorial fashion only and for the benefit of such companies with no intention of infringement of the trademark. No such use, or the use of any trade name, is intended to convey endorsement or other affiliation with this book.

ISBN-13: 978-032182217-8 ISBN-10: 0-321-82217-X

987654321

Printed and bound in the United States of America

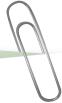

# Acknowledgments

We're grateful to many people for their contributions to this book.

Nancy Aldrich-Ruenzel has enthusiastically supported our projects since her tenure

Susan Rimerman, our editor, keeps the many wheels in motion for us at Peachpit. began as the publisher of Peachpit Press.

Victor Gavenda, editor at Peachpit, thoughtfully tech edited portions of this book

Lisa Brazieal, production editor, gave us speedy answers to our questions and did in Windows. an expert job of preparing our files for printing by RR Donnelley.

Among the other staff members at Peachpit Press who contribute their talents on an ongoing basis are Nancy Davis, editor-in-chief; Gary-Paul Prince, PTG tradeshow and conventions manager; and Glenn Bisignani, marketing manager.

Elaine Soares, photo research manager, and Lee Scher, photo research coordinator, of the Image Resource Center at Pearson Education (the parent company of Peachpit Press), quickly procured the stock graphics from Shutterstock.com that we requested.

Chris Lyons, Adobe Illustrator maestro, graciously allowed us to reproduce his artwork on pages iv, v, and  $\boldsymbol{x}$  (visit chrislyonsillustration.com).

Russell Viers, Adobe Certified instructor, produced the first draft of pages 135-142.

We package our own books, which means that in addition to writing and testing the text and creating the illustrations, we design and produce press-ready InDesign files. To help us finish this title, Rebecca Pepper, copy editor, scoured our pages for errors with great care and made informed, intelligent corrections. Steve Rath generated a comprehensive index, and Elaine Merrill and Bethany Stough did the final round

We wrote the first edition of this book in 1994, and have been loyal fans of Adobe Illustrator ever since. With each upgrade, the program has become more powerful, of proofreading. fun, and easy to use. We commend the Illustrator CS6 prerelease team for producing a great product and for welcoming user input via the beta forum. Among the many people who did excellent work are Brenda Sutherland, product manager for Adobe Illustrator; Terry Hemphill, senior product marketing manager; and Pallab Jyotee Hazarika, prerelease program associate.

And finally, we're blessed with loyal friends and family who give our lives some semblance of balance, who forgive us for disappearing when we're in deadline mode—and best of all, are present for us to love and enjoy when we reemerge.

Elaine Weinmann and Peter Lourekas

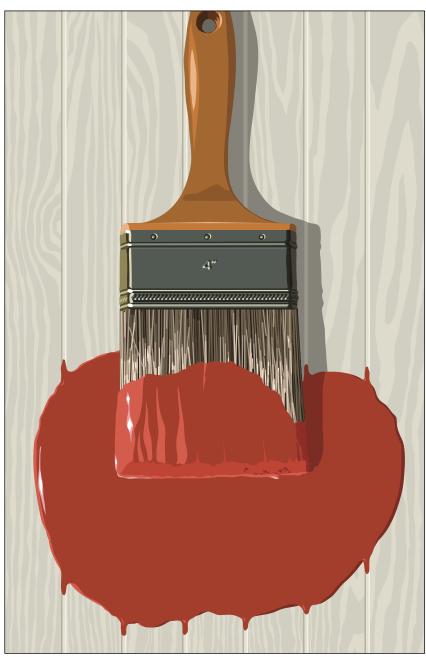

© Chris Lyons

## Chapters at a glance

| 1  | Create & Save Files 1 |
|----|-----------------------|
| 2  | Manage Color          |
| 3  | Workspaces            |
| 4  | Panels                |
| 5  | Bridge55              |
| 6  | Geometric Objects 75  |
| 7  | Freehand Drawing83    |
| 8  | Select                |
| 9  | Move, Copy & Align99  |
| 10 | Fill & Stroke 111     |
| 11 | Transform 143         |
| 12 | Reshape               |
| 13 | Layers                |
| 14 | Appearances 195       |
| 15 | Effects203            |
| 16 | Graphic Styles215     |
| 17 | Image Trace 225       |
| 18 | Live Paint 235        |
| 19 | Create Type247        |
| 20 | Style & Edit Type 261 |
| 21 | Pen Tools287          |
| 22 | Acquire Images295     |
| 23 | Brushes305            |
| 24 | Gradients325          |
| 25 | Combine Paths 337     |
| 26 | Clipping Masks351     |
| 27 | Transparency 359      |
| 28 | Symbols               |
| 29 | Live Color            |
| 30 | Preferences 389       |
| 31 | Print & Export403     |

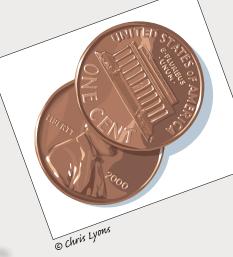

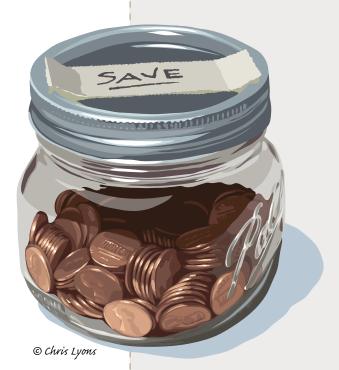

★ Indicates topics in which new or improved (Illustrator CS6) features are covered

## Contents

| 1 Create & Save Files                                 | Resetting the Bridge workspace                     |
|-------------------------------------------------------|----------------------------------------------------|
| Launching Illustrator                                 | Using thumbnail stacks67                           |
| Creating a new document 🛨 2                           | Searching for files                                |
| Using templates4                                      | Creating and using collections                     |
| Adding artboards to a document ★ 7                    | Rating and labeling thumbnails                     |
| Deleting artboards                                    | Filtering the display of thumbnails                |
| Modifying artboards                                   | Choose a sorting order for thumbnails              |
| Aligning and rearranging artboards11                  | Assigning keywords to files                        |
| Choosing artboard options ★                           | Exporting the Bridge cache                         |
| Saving a document in the Adobe Illustrator (.ai)      | Managing files via Bridge74                        |
| format                                                | 6 Geometric Objects                                |
| Ending a work session                                 | Selecting and deleting objects                     |
| 2 Manage Color                                        | Creating rectangles and ellipses *                 |
| Introduction to color management                      | Creating polygons                                  |
| Choosing color settings for Illustrator17             | Creating stars                                     |
| Synchronizing the color settings20                    | Creating line segments                             |
| Changing the document profile21                       | Creating spirals                                   |
| Proofing a document onscreen22                        | Creating pixel-perfect artwork for the Web82       |
|                                                       |                                                    |
| 3 Workspaces                                          | 7 Freehand Drawing                                 |
| Features of the Illustrator workspace *               | A quick color primer                               |
| Using tabbed document windows                         | Drawing with the Pencil tool                       |
| Arranging document windows                            | Drawing with the Paintbrush tool                   |
| Changing the zoom level                               | Choosing options for the Pencil and                |
| Moving an area of a document into view                | Paintbrush tools                                   |
| Fitting an artboard in the document window28          | Using the Blob Brush tool                          |
| Changing the screen mode29                            | 8 Select                                           |
| Switching document views30                            | The five selection tools                           |
| Creating custom views31                               | Using the Selection tool                           |
| Configuring the panel groups and docks32              | Using the Direct Selection tool                    |
| Choosing, saving, and resetting workspaces ★ 34       | Selecting objects via a command92                  |
| 4 Panels                                              | Selecting objects via the Layers panel93           |
| The Illustrator panels that are used in this book ★37 | Working with groups94                              |
| 5 Bridge                                              | Isolating individual objects96                     |
| Opening files from Illustrator55                      | Using the Lasso tool                               |
| Launching Adobe Bridge                                | Using the Magic Wand tool                          |
| Features of the Bridge window                         | Saving selections98                                |
| Choosing a workspace for Bridge                       | Selecting and deselecting all objects98            |
| Previewing graphics in Bridge                         | 9 Move, Copy & Align                               |
| Opening files from Bridge                             | Moving objects                                     |
|                                                       | Aligning objects with the help of Smart Guides 100 |
| Customizing the Bridge window                         |                                                    |
| Saving custom workspaces66                            | Copying objects                                    |

| Aligning and distributing objects via buttons105     | Reshaping objects with the Pencil or                  |
|------------------------------------------------------|-------------------------------------------------------|
| Creating ruler guides                                | Paintbrush tool                                       |
| Creating guides from objects                         | object's stroke                                       |
| Locking and unlocking guides                         | Changing an object's stroke width using the           |
| Clearing guides                                      | Width tool                                            |
| Using the grid                                       | Reshaping objects with the Blob Brush tool ★ 166      |
| 10 Fill & Stroke                                     | Exercise: Draw and reshape objects in a               |
| Using color in Illustrator111                        | freehand style                                        |
| Colors for your output medium112                     | Using the Reshape tool168                             |
| Using the basic color controls ★                     | Exercise: Create a brush with the Reshape tool 168    |
| Saving colors as swatches ★116                       | Erasing sections of objects                           |
| Choosing colors via the Color panel ★                | Aligning points                                       |
| Applying colors from a library118                    | Joining endpoints                                     |
| Changing the tint percentage119                      | Reshaping objects using commands172                   |
| Changing the stroke weight, alignment, caps,         | Slicing and dicing174                                 |
| and joins                                            | Exercise: Draw a glass of beer (or cream soda!)176    |
| Creating arrows                                      | 13 Layers                                             |
| Creating a dashed stroke                             | Getting to know the Layers panel                      |
| Using the Eyedropper tool                            | Creating layers 🛨                                     |
| Using the Swatches panel ★                           | Deleting layers and objects                           |
| Using the Color Guide panel ★                        | Selecting listings on the Layers panel                |
| Using the Kuler panel ★131                           | Selecting objects via the Layers panel ★184           |
| Replacing colors in your artwork                     | Restacking layers and objects *                       |
| Inverting colors                                     | Duplicating layers and objects ★188                   |
| Colorizing grayscale images                          | Locking layers and objects189                         |
| Blending fill colors                                 | Hiding layers and objects190                          |
| Creating a pattern 🛨                                 | Collecting objects into a new layer                   |
| Editing a pattern ★140                               | Releasing objects to layers192                        |
| 11 Transform                                         | Merging layers and groups193                          |
| Transforming an object via its bounding box143       | Flattening layers                                     |
| Using the Free Transform tool                        |                                                       |
| Using the Scale, Rotate, Shear, and Reflect tools145 | 14 Appearances                                        |
| Using the Transform and Control panels ★148          | Applying appearance attributes                        |
| Using the Transform Each command ★ 150               | Editing appearance attributes                         |
| Using the Transform effect151                        | Hiding and deleting appearance attributes 201         |
| Repeating a transformation                           | Copying appearance attributes                         |
| 12 Reshape                                           | Expanding appearance attributes 202                   |
| The building blocks of a path153                     | 15 Effects                                            |
| Moving points and segments                           | Applying Illustrator effects 203                      |
| Reshaping curves154                                  | Editing, duplicating, and deleting effects206         |
| Converting points                                    | A few Illustrator effects up close ★ 207              |
| Adding points                                        | Rasterizing objects212                                |
| Dolatina nointo                                      | Applying Photoshop effects via the Effect Gallery 213 |

| 16 Graphic Styles                                    | Inserting alternate glyphs269                                          |
|------------------------------------------------------|------------------------------------------------------------------------|
| Graphic styles basics215                             | Applying hyphenation271                                                |
| Loading graphic styles from a library 🛨 217          | Changing paragraph alignment272                                        |
| Applying graphic styles218                           | Changing paragraph indentation273                                      |
| Removing a graphic style from an object 219          | Changing inter-paragraph spacing273                                    |
| Applying multiple graphic styles to an object 220    | Using paragraph and character styles274                                |
| Creating graphic styles                              | Hanging punctuation                                                    |
| Redefining graphic styles222                         | Setting tabs                                                           |
| Deleting graphic styles from the panel223            | Changing the baseline shift value280                                   |
| Creating a custom graphic styles library224          | Creating type outlines281                                              |
| Breaking the link to a graphic style                 | Creating special effects with type282                                  |
| 17 Image Trace                                       | Exercise: Create a shadow for point type 283                           |
| Tracing a raster image using a preset *225           | Applying appearance attributes to type 284                             |
| Applying custom tracing settings ★228                | Exercise: Add multiple strokes to a character 285                      |
| Expanding a tracing into paths $\bigstar$            | Exercise: Use the Free Distort effect on type $\ \dots \ 286$          |
|                                                      | 21 Pen Tools                                                           |
| 18 Live Paint                                        | Drawing with the Pen tool287                                           |
| Creating a Live Paint group                          | Converting anchor points on paths 291                                  |
| Using the Live Paint Bucket tool                     | Exercise: Draw a knife with the Pen tool 293                           |
| Using the Live Paint Selection tool240               |                                                                        |
| Reshaping a Live Paint group                         | 22 Acquire Images How images are acquired in Illustrator295            |
| Adding new faces and edges to a Live Paint group 243 | Using the Open command                                                 |
| Choosing gap options for a Live Paint group 244      | Using the Place command                                                |
| Expanding and releasing Live Paint groups245         | -                                                                      |
| 19 Create Type                                       | Importing Photoshop images into Illustrator 298 Managing linked images |
| The type tools                                       |                                                                        |
| Choosing a font and font size for a type tool248     | Dragging and dropping images into Illustrator 304                      |
| Creating point type248                               | 23 Brushes                                                             |
| Creating type in a rectangle249                      | Applying brushes to existing paths $\star$ 306                         |
| Creating area type                                   | Using the Brushes panel                                                |
| Creating path type                                   | Removing brush strokes from objects308                                 |
| Copying or moving type characters                    | Expanding brush strokes                                                |
| Importing text into Illustrator                      | Creating and editing Calligraphic brushes ★ 310                        |
| Threading type objects                               | Creating and editing Scatter brushes312                                |
| Rotating type                                        | Creating and editing Art brushes                                       |
| Exercise: Putting type on a circle 259               | Creating and editing Bristle brushes                                   |
| 20 Style & Edit Type                                 | Painting brush strokes inside objects320                               |
| Selecting type                                       | Duplicating brushes                                                    |
| Changing the font family and style ★263              | Editing a brush manually322                                            |
| Changing the font size264                            | Editing brush strokes on objects323                                    |
| Changing the leading value                           | Deleting brushes                                                       |
| Applying kerning and tracking                        | Creating a custom brush library324                                     |
| Using smart punctuation268                           |                                                                        |

| 24 Gradients                                                                                 | 29 Live Color                                                                    |
|----------------------------------------------------------------------------------------------|----------------------------------------------------------------------------------|
| Applying a gradient to an object's fill or stroke $\bigstar$ .325                            | Creating color groups via the Recolor                                            |
| Creating a two-color gradient ★                                                              | Artwork dialog ★                                                                 |
| Editing gradient colors via on-object controls 331                                           | Using the color wheel in the Recolor                                             |
| Saving a gradient as a swatch332                                                             | Artwork dialog ★                                                                 |
| Changing the position, length, or angle of a gradient in an object ★                         | Assigning colors to artwork via the Recolor Artwork dialog385                    |
| Spreading a single gradient across multiple objects . 335                                    | Reducing colors via the Recolor Artwork dialog387                                |
| Expanding a gradient into paths 🛨                                                            | <b>30 Preferences</b>                                                            |
| 25 Combine Paths                                                                             | Opening the Preferences dialog ★                                                 |
| Using the Shape Builder tool                                                                 | General Preferences ★                                                            |
| Applying the Shape Mode commands341                                                          | Selection & Anchor Display Preferences 392                                       |
| Applying the Pathfinder commands344                                                          | Type Preferences                                                                 |
| Using the Compound Path command                                                              | Units Preferences394                                                             |
| Working with compound paths                                                                  | Guides & Grid Preferences ★395                                                   |
| Applying Pathfinder effects                                                                  | Smart Guides Preferences396                                                      |
|                                                                                              | Slices Preferences397                                                            |
| 26 Clipping Masks                                                                            | Dictionary & Hyphenation Preferences ★ 398                                       |
| Creating a clipping set                                                                      | Plug-ins & Scratch Disks Preferences                                             |
| Selecting objects in a clipping set                                                          | User Interface Preferences ★                                                     |
| Adding objects to, and deleting them from, a clipping set                                    | File Handling & Clipboard Preferences ★401                                       |
| Releasing a clipping set                                                                     | Appearance of Black Preferences402                                               |
|                                                                                              | 31 Print & Export                                                                |
| 27 Transparency                                                                              | Print dialog: General options ★404                                               |
| Changing an object's opacity or blending mode 359                                            | Marks and Bleed options                                                          |
| Controlling which objects the transparency                                                   | Output options                                                                   |
| settings affect                                                                              | Graphics options                                                                 |
| Creating an opacity mask *                                                                   | Color Management options                                                         |
| Editing masked artwork or the masking object in an opacity mask ★                            | Advanced options                                                                 |
|                                                                                              | Summary options                                                                  |
| 28 Symbols                                                                                   | Using the Separations Preview panel                                              |
| Accessing the symbol libraries                                                               | Printing and exporting semitransparent objects * .416                            |
| Creating individual symbol instances                                                         | Creating and editing presets *                                                   |
| Creating symbol sets with the Symbol Sprayer tool 370                                        | Producing crop and trim marks                                                    |
| Replacing symbols in a document                                                              | Choosing a resolution for effects ★                                              |
| Creating symbols                                                                             | Choosing a flesoration for export                                                |
| Deleting symbols from the panel                                                              | Saving files in the Adobe PDF format                                             |
| Creating a custom symbol library                                                             | Using the Export command $\bigstar$                                              |
| Editing symbols                                                                              |                                                                                  |
| Choosing options for the symbolism tools374                                                  | Optimizing files for the Web *                                                   |
| Using the Symbol Shifter, Scruncher, Sizer, Spinner, Stainer, Screener, and Styler tools 375 | Exporting Illustrator files to Adobe Photoshop 432 Using the Document Info panel |
| Unlinking symbol instances                                                                   | Index433                                                                         |
| Expanding symbol instances                                                                   | 111UEX433                                                                        |

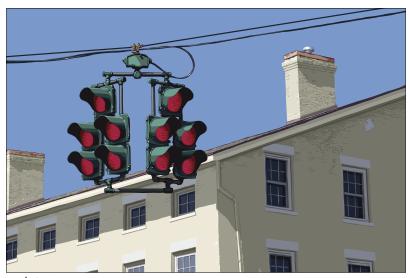

© Chris Lyons

#### VISIT OUR BLOG!

Go to elaineandpeter.com and you'll find a treasure trove of Photoshop and Illustrator tips, tutorials, and design concepts. Upcoming blog posts will feature guest artists, more Illustrator posts, and more. Come visit, drop us a line—and help spread the word!

#### REGISTER THIS BOOK, THEN DOWNLOAD ARTWORK FOR FREE!

Purchasing this book entitles you to more than just a couple of pounds of paper. If you register the book with Peachpit Press, you will also be entitled to download copies of most of the illustrations that are used throughout the book, which you can use to practice with as you follow our step-by-step tutorials.

To get started, follow this link: , which takes you to the page for this book at peachpit.com (the Peachpit Press website). Click Register your product to get to the Sign In page. Sign in to your account; or if you don't already have an account, create one—it takes just a minute. After logging in, on the Register a Product page, enter the ISBN code for this book: , then click Submit. You'll be taken to a list of your registered products. Find on the list, then click

to get to the page from which you can download the illustrations.

Note: The downloadable illustrations that we have made available are copyrighted by their owners, who have watermarked them to discourage unauthorized reproduction. They are for your personal use only—not for distribution or publication. Of course, you're not restricted to using the downloadable illustrations. For any given set of instructions, you can substitute an illustration of your own or choose a different one from the assortment offered.

This chapter will help you become more intimately acquainted with the Illustrator interface features that you will be using continually as you work: the panels. In the preceding chapter, you learned how to arrange them onscreen. Here you will see what the individual panels look like and be briefly introduced to their specific functions—from choosing color swatches (Swatches panel) to switching among artboards (Artboards panel) to editing layers (Layers panel). Note: In-depth instructions for using specific panels are amply provided throughout this book.

# The Illustrator panels that are used in this book\*

You can read through this chapter with or without glancing at or fiddling with the panels onscreen, and also use it as a reference guide as you work. Panel icons are shown on the next page. Following that, you'll find instructions for using the Tools panel, a brief description of each tool, an introduction to the Control panel, then a description and illustration of all the other Illustrator panels that are used in this book (in alphabetical order). Note: To open a panel that isn't already in a dock, choose the panel name from the Window menu.

#### **CHOOSING VALUES IN A PANEL OR DIALOG**

To change a value incrementally, click in a field in a panel or dialog, then press the up or down arrow key on the keyboard.

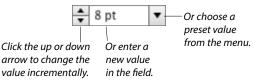

# SHORTCUTS FOR ENTERING VALUES IN ILLUSTRATOR PANELS

| Apply a value and highlight the next field     | Tab              |
|------------------------------------------------|------------------|
| Apply a value and highlight the previous field | Shift-Tab        |
| Apply a value and exit the panel               | Return/<br>Enter |

<sup>\*</sup>The Actions, Flash Text, SVG Interactivity, and Variables panels aren't covered in this book. For the Kuler panel, see page 131.

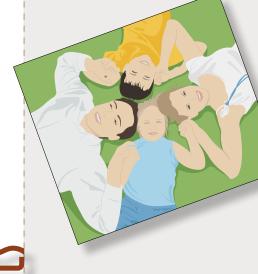

4

#### IN THIS CHAPTER

| he Illustrator panels that are used |    |
|-------------------------------------|----|
| in this book                        | 37 |

#### Identifying the panel icons

Each panel in Illustrator has a unique icon. A If you keep the panels collapsed to conserve screen space, you can identify them by their icons. If you don't recognize a panel icon, use the tool tip to identify it.

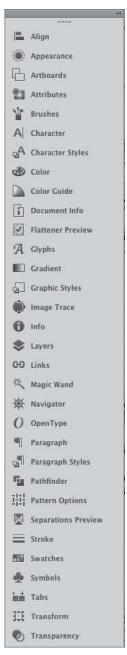

A When collapsed, each panel has a unique icon.

#### **USING THE CONTEXT MENUS**

When you right-click in the document, depending on where you click and which tool happens to be selected, a menu of context-sensitive commands pops up onscreen. If a command is available on a context menu (or can be executed quickly via a keyboard shortcut), we let you know in our instructions, to spare you a trip to the main menu bar.

Note to Mac OS users: If your mouse doesn't have a right-click button, hold down Control and click to open the context menu.

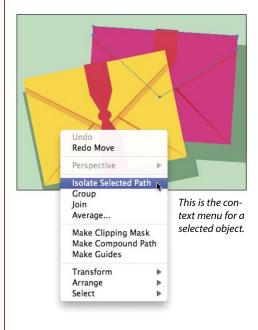

#### HIDING AND SHOWING PANELS AND TOOLS

| Hide or show all the currently open panels, including the Tools panel and tearoff toolbars | Tab       |
|--------------------------------------------------------------------------------------------|-----------|
| Hide or show all the currently open panels but not the Tools panel or tearoff toolbars     | Shift-Tab |

#### Using the Tools panel

In addition to the tools on the Tools panel, which are used for creating and editing objects, you will also find color controls, a menu or icons for choosing a drawing mode, and a menu for choosing a screen mode. If the panel is hidden, choose Window > Tools to display it. To convert the panel layout from single column to double column or vice versa, either click the double arrowhead at the top or double-click the top bar.

Click once on a visible tool to select it, or click and hold on a tool that has a tiny arrowhead to choose a related tool from a fly-out menu. You can cycle through tools on the same menu by Option/Alt clicking the visible tool.

To create a tearoff toolbar for a group of related tools. press and hold on the arrowhead for a tool. then click the vertical tearoff bar on the right edge of the menu. A-B To dock tearoff toolbars together, drag one tearoff toolbar to the side of an existing one and release when the vertical drop zone line displays. C-D To make a tearoff toolbar vertical instead of horizontal, click the double-arrow **E-F** or double-click the top bar. To close a docked tearoff toolbar, drag it by its gripper bar out of its dock, then click its close button (x).

To access a tool quickly, use the letter shortcut that is assigned to it. The shortcuts are listed in parentheses on the next two pages, and also in the tool tips onscreen. (Note: If the tool tips aren't displaying, go to Illustrator/Edit > Preferences > General and check Show Tool Tips.)

Some tools can also be accessed temporarily via a toggle key. For example, pressing Cmd/Ctrl turns the current tool into a temporary selection tool. You'll learn many tool toggles as you proceed through this book.

To turn the tool pointer into a crosshairs icon for more precise positioning, go to Illustrator/Edit > Preferences > General and check Use Precise Cursors. Or if you prefer to keep that preference off, you can turn the pointer to a crosshairs icon temporarily by pressing the Caps Lock key.

You can choose options for the current tool from the Control panel (see page 42). Some tools, such as the Paintbrush and Pencil tools, have a related options dialog, which opens when you double-click the tool or when you click the tool and then press Return/Enter.

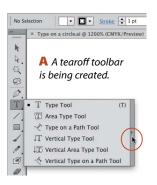

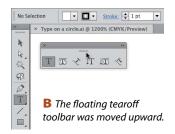

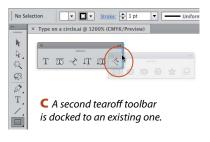

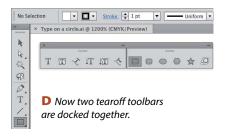

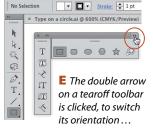

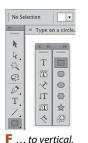

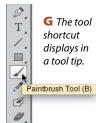

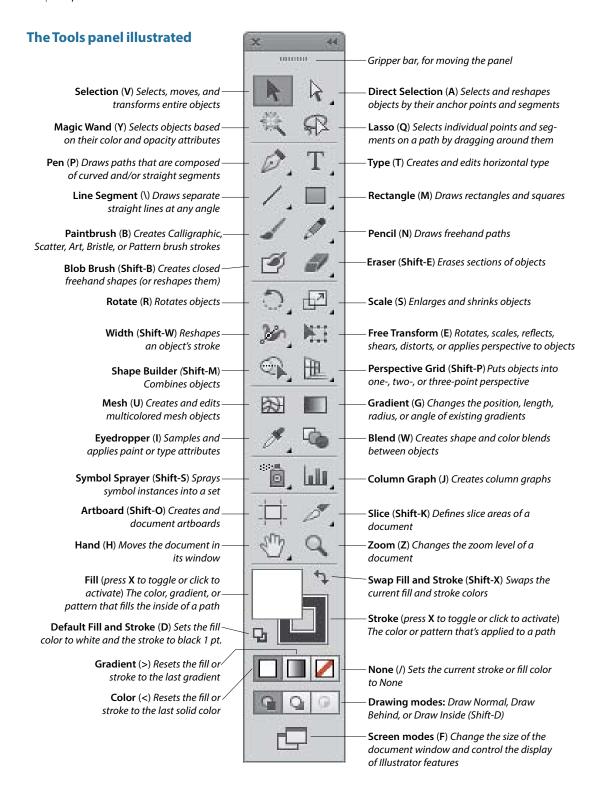

#### The tearoff toolbars\*

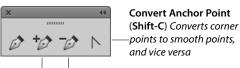

Add Anchor Delete Anchor Point (+) Point (-)

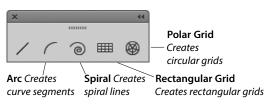

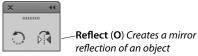

LIQUIFY TOOLS (apply distortion)

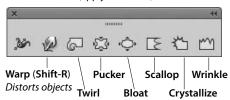

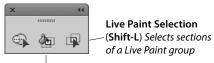

Live Paint Bucket (K) Recolors faces and edges in a Live Paint group

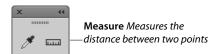

SYMBOLISM TOOLS (edit symbol instances)

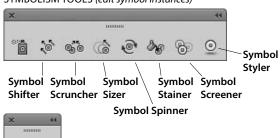

**Print Tiling** Positions the printable page

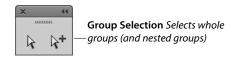

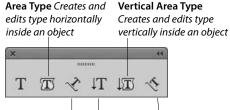

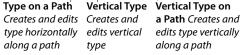

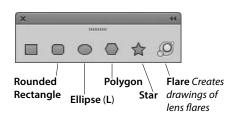

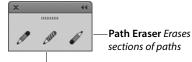

**Smooth** Smooths path segments

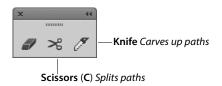

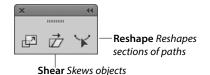

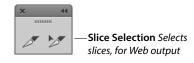

<sup>\*</sup>The tearoff toolbars for the Perspective Grid and Graph tools aren't illustrated here.

The Control panel houses many frequently used controls conveniently under one roof, and changes contextually depending on what tool and kind of object are selected. Two of the many variations are shown below. For example, you can use this panel to apply fill and stroke colors; change an object's variable width profile, brush stroke definition, or opacity; apply basic type attributes, such as the font family and point size; align and distribute multiple objects; access controls for editing symbols, Image Trace, and Live Paint objects; and embed or edit linked images.

When no objects are selected, you can use this panel to choose default fill, stroke, brush, style, and opacity settings for the current document and quickly access the Document Setup or Preferences dialog by clicking the button with that name.

To move the Control panel to the top or bottom, respectively, of the Application frame, choose Dock to Top or Dock to Bottom from the menu at the right end of the panel. Or if you prefer to make the panel free-floating, drag the gripper bar on the far left side. To control which options display on the panel, uncheck or check any of the items on the panel menu.

➤ Options are in more consistent locations on the Control panel in Illustrator CS6 than they were in version CS5. ★

#### **OPENING A TEMPORARY PANEL**

- ➤ Click a link (word or letter that has a blue underline) on the Control panel to open a related panel. For example, you could click Stroke to open a temporary Stroke panel, or click Opacity to open a temporary Transparency panel.
- ➤ Click the Stroke or Fill color square on the Control panel to open a temporary Swatches panel, or Shift-click either square to open a temporary Color panel.
- ➤ You can open other temporary panels by clicking a thumbnail or arrowhead. For example, you could click the Style thumbnail or arrowhead to open a temporary Graphic Styles panel.

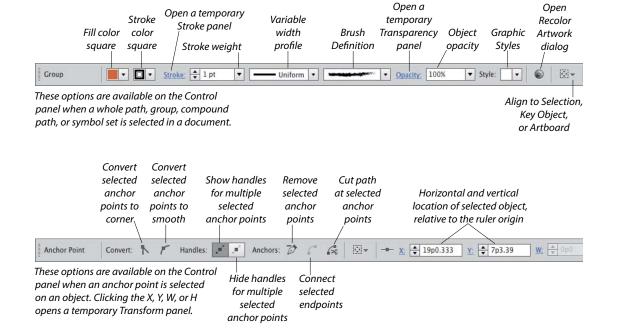

## Align panel 📥

The buttons on the top two rows of the Align panel align and/or distribute two or more objects along their centers or along their top, left, right, or bottom edges. Objects can be aligned to a selection, an artboard, or a key object (one of the selected objects). Buttons in the lower part of the panel redistribute (equalize) the spacing among three or more objects. See pages 105-106. This panel can also be used to align anchor points (see page 170). Align buttons also appear on the Control panel when two or more objects are selected.

#### **SHOWING OR HIDING PANEL OPTIONS**

Some of the panels in Illustrator have extra options, which you may or may not see at first. To display or show a panel's full options, click the double arrow on its tab (once or twice).

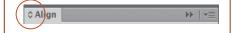

Vertical

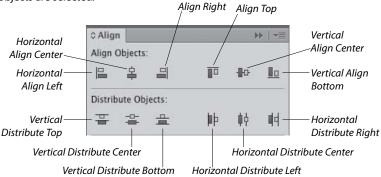

Horizontal

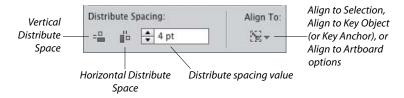

## Appearance panel

The appearance attributes of an object consist of its fill and stroke color, Stroke panel settings, effects, and Transparency panel settings. The Appearance panel lists the specific appearance attributes and settings for whichever layer, group, or object is currently targeted on the Layers panel. You can use the panel to add extra fill or stroke attributes, edit or remove attributes, apply and edit effects, and edit individual attributes within an applied graphic style.

Using convenient in-panel features, you can edit attributes quickly. For example, you can click a link (blue underlined word) to open a dialog or a temporary panel: Click Stroke to open the Stroke panel, Opacity to open the Transparency panel, or the name of an effect to open its dialog. To open a temporary Swatches panel, click the Stroke or Fill color square, then click the thumbnail or arrowhead (or Shift-click the latter to open a temporary Color panel). See Chapter 14.

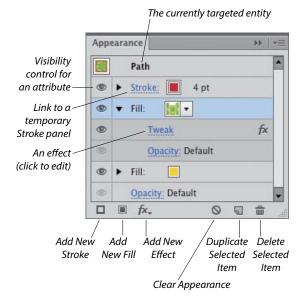

#### Artboards panel

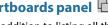

In addition to listing all the artboards in the current document, the Artboards panel lets you display, create, rename, and duplicate artboards; change their order; rearrange them in the document; choose options for them; change their orientation; and delete them. The Artboard Options dialog opens when you double-click the artboard orientation icon, which is located to the right of the artboard name. See pages 7-12 and 28.

## Attributes panel

The Attributes panel lets you choose overprint options for an object (see page 415), show or hide an object's center point (see page 103), switch the fill between color and transparency in a compound path (see page 348), or change an object's fill rule.

You can also use this panel to create a hotspot for Web output. Assign an image map shape and a URL to a selected object, then to verify the URL in the Web browser that is currently installed on your system, click the Browser button.

## Brushes panel 🎬

There are five varieties of decorative brushes that you can apply to paths: Calligraphic, Scatter, Art, Bristle, and Pattern. You can apply a brush either by choosing the Paintbrush tool and a brush and then drawing a shape, or by applying a brush to an existing path.

To personalize your brush strokes, you can create and edit custom brushes. If you modify a brush that's being used in a document, you'll be given the option via an alert dialog to update the paths with the revised brush. Brushes on the Brushes panel save with the current document. See Chapter 23.

To open a temporary Brushes panel, click the Brush Definition thumbnail on the Control panel, or for a selected Stroke listing on the Appearance panel, click the Brush Definition thumbnail.

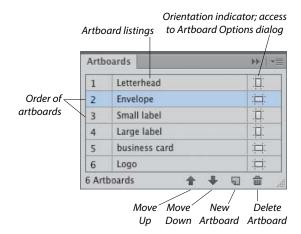

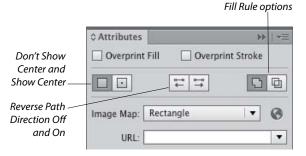

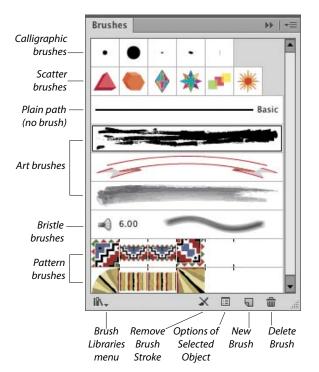

\*\*

#### Character panel A

You will use the Character panel to apply type attributes: font family, font style, font size, leading, kerning, tracking, horizontal scale, vertical scale, baseline shift, character rotation, special glyphs, a language to be used for hyphenation. and an anti-aliasing method. See pages 263-266 and 280.

When a type tool or a type object is selected, the Control panel also provides some basic type controls. To open a temporary Character panel, click Character on the Control panel.

Font Family Myriad Pro . Font Style -Regular • ♣ 15 pt ♣ 12 pt Font Size • . Leading Kerning ♣ Auto • **♣** 0 • -Tracking Vertical Horizontal **100%** • ♣ 100% • Scale Scale Baseline Shift A → 0 pt • • Character Rotation TT TT T1 T, T Ŧ Anti-English: USA Sharp aliasina • aa \* method All Caps, Small Caps, Superscript, Subscript, \* Hyphenation language for the current document Underline, and Strikethrough

## Character Styles panel 🗗

A character style is a collection of settings for type characters, including a font family, font style, font size, leading, tracking, and kerning. Unlike paragraph styles, which apply to whole paragraphs, character styles are used to quickly format small amounts of type (such as bullets, boldfaced words, italicized words, or large initial caps) to distinguish them from the main text. When you edit a character style, any text in which it is being used updates accordingly.

Using the Character Styles panel, you can create, apply, edit, duplicate, and delete styles. See pages 274–277. (Compare this panel with the Paragraph Styles panel, which is shown on page 51.)

## Color panel

In Illustrator, colors are applied to an object's fill (interior) or stroke (edge). Use the Color panel to mix a global process color, enter a hexadecimal code, or set a tint percentage for a spot color. Choose a color model for the panel, such as RGB or CMYK, from the panel menu. Quick-select a color by clicking in the spectrum bar at the bottom of the panel, or click the black, white, or None button. You can expand the bar by dragging the gripper bar downward. \* See page 117.

To open a temporary Color panel, Shift-click the Fill or Stroke square or arrowhead on the Control panel or the Appearance panel.

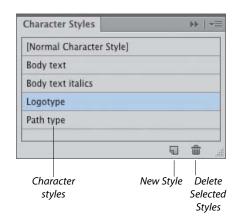

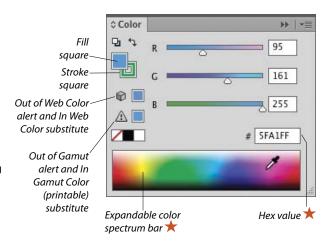

#### Color Guide panel

Use the Color Guide panel to generate color schemes from a base color by choosing a harmony rule and/or a variation type (Tints/Shades, Warm/ Cool, or Vivid/Muted). You can click any variation swatch to apply it as a fill or stroke color to one or more selected objects. You can also save variations from the Color Guide panel as a group to the Swatches panel, or edit the current color group via the Edit Colors dialog. See pages 115 and 128-130.

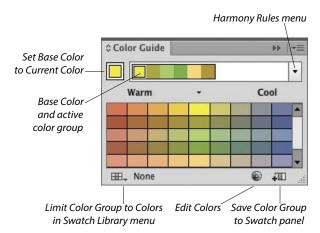

#### Document Info panel 🗓

The Document Info panel lists data about artwork in your document, depending on which category is chosen on the panel menu: Document (all data), or all Objects, Graphic Styles, Brushes, Spot Color Objects, Pattern Objects, Gradient Objects, Fonts, Linked Images, Embedded Images, or Font Details. If Selection Only is chosen on the menu, the panel lists data pertaining to just selected object(s). See page 432.

## Flattener Preview panel

Artwork that contains semitransparent objects must be flattened before it is printed. Using the Highlight menu options in the Flattener Preview panel, you can preview which objects in your document will be affected by flattening, adjust the flattening settings, then click Refresh to preview the effect of the new settings in your artwork. See page 418.

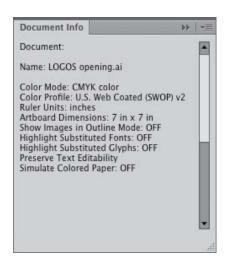

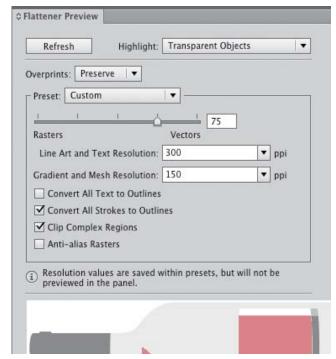

## Glyphs panel A

Using the Glyphs panel, you can find out which character variations (alternate glyphs) are available for any given character in a specific OpenType font, and insert specific glyphs from that font into your document (including glyphs that can't be entered via the keyboard). See page 269.

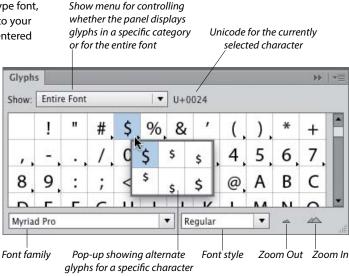

#### **Gradient panel**

The Gradient panel lets you create, apply, and edit gradients, which are soft, gradual blends between two or more colors. You can use the panel to apply a gradient to an object's fill or stroke, \* adjust the amount of a color by dragging its stop, choose a different color or opacity value for a selected stop, click below the gradient slider to add new colors, move a midpoint diamond to change the location where two adjacent colors are mixed equally, reverse the gradient colors, change the overall gradient type or angle, or change the alignment of a gradient in an object's stroke. See Chapter 24.

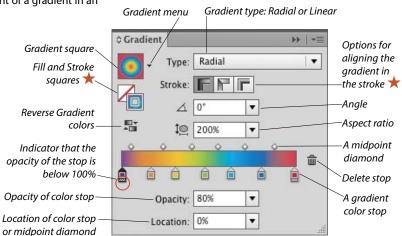

#### Graphic Styles panel 🔄

The Graphic Styles panel enables you to store and apply collections of appearance attributes, such as multiple solid-color fills or strokes, transparency and overprint settings, blending modes, brush strokes, and effects. Using graphic styles, you can apply attributes quickly and create a cohesive look among multiple objects or documents (similar to how paragraph styles are used with type). See Chapter 16. To open a temporary Graphic Styles panel, click the Style thumbnail or arrowhead on the Control panel.

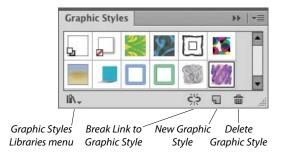

#### Image Trace panel 🖳 🛨

The Image Trace feature detects and traces areas of color and shade in a raster image that is opened or placed into Illustrator, such as a Photoshop, TIFF, or JPEG image or scanned artwork, and converts those areas to Illustrator paths.

You can choose from a wide array of tracing options on the Image Trace panel prior to the tracing — and because a tracing is "live," you can also use the panel to fine-tune the results. You can use a built-in tracing preset (predefined settings) as a starting point, or create and apply custom presets. Among the numerous settings that you can specify are a mode (black and white, grayscale, or color), a color palette, the number of resulting colors, whether fill and/or stroke colors are produced, and the precision with which the image is traced. See Chapter 17.

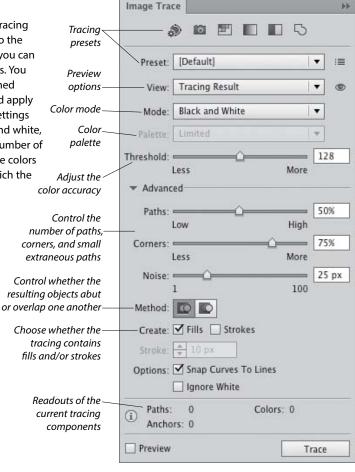

Selection

Laver

#### Info panel 10

If no objects are selected in the current document, depending on the current tool, the Info panel lists the x,y (horizontal and vertical) location of the pointer. If an object is selected, the panel lists the location of the object, its width and height, and data about its fill and stroke colors (the color components; or the name of a pattern or gradient; or a color name or number, such as a PANTONE PLUS number). While an object is being transformed via a transform tool, the panel lists pertinent information, such as a percentage value for a scale transformation or an angle of rotation. When a type tool and type object are selected, the panel displays type specifications. When the Measure tool is used, the Info panel opens automatically and lists the distance and angle the tool has just calculated.

## Layers panel

The indispensable Layers panel lets you add and delete layers and sublayers in a document, and create layer groups. You can also use this panel to select, target, restack, duplicate, delete, hide, show, lock, unlock, merge, change the view for, or create a clipping set for a layer, sublayer, group, or individual object. When your artwork is finished, you can use a command on the panel menu to flatten the document into one layer or release all the objects to separate layers for export as a Flash animation. See Chapter 13.

#### Links panel 🔀

When you place an image from another application, such as Photoshop, into an Illustrator document, you can opt to have Illustrator embed a copy of the image into the file (and thereby increase the file size but allow the program to color-manage it) or merely link the image to your document (and minimize the file size but require the original file to be available for print output). Using the Links panel, you can monitor the status of linked images, convert a linked image to an embedded one, open a linked image in its original application for editing, update an edited image, and restore the link to an image that is missing or modified. See pages 300-303.

Width and height of the currently selected object

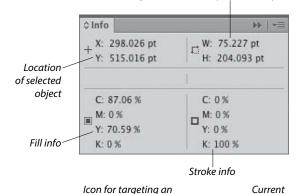

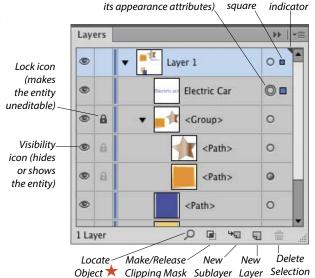

object or group (to edit

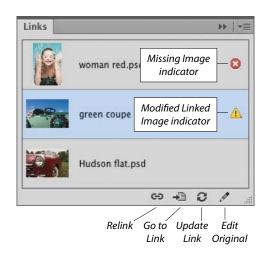

## Magic Wand panel 🌂

The Magic Wand tool selects objects that have the same or a similar fill color, stroke color, stroke weight, opacity, or blending mode as the currently selected object. Using the Magic Wand panel, you specify which attributes the tool may select and set a tolerance value for each attribute. For example, if you were to check Opacity, choose an opacity Tolerance of 10%, then click an object that has an opacity of 50%, the tool would find and select objects in the document that have an opacity between 40% and 60%. See page 97.

## Navigator panel

The Navigator panel has two main functions. To use it to move the current document in its window, drag or click in the proxy preview area (red outlined box). To change the document zoom level, use the zoom controls at the bottom of the panel. To both zoom to and bring a specific area of a document into view, Cmd-drag/Ctrl-drag in the proxy preview area.

## OpenType panel 🕖

Among the Roman OpenType font families that ship with Illustrator, the fonts that contain an expanded character set and a large assortment of alternate glyphs are labeled with the word "Pro." By clicking a button on the OpenType panel, you can specify which alternate characters (glyphs) will appear in your text when you type the requisite key or keys. The special characters for a given font may include ligatures, swashes, titling characters, stylistic alternates, ordinals, and fractions. You can also use the panel to specify options for numerals, such as a style (e.g., tabular lining or oldstyle) and a position (e.g., numerator, denominator, superscript, or subscript). See page 270.

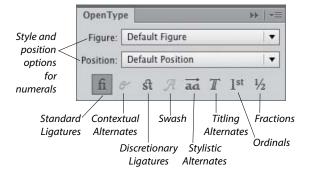

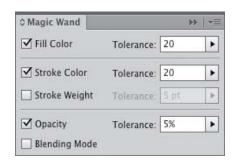

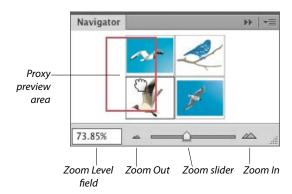

#### **OPENING THE PANELS FOR EDITING TYPE**

Illustrator provides seven panels for editing type: Character, Character Styles, Glyphs, OpenType, Paragraph, Paragraph Styles, and Tabs. All of them can be opened via the Window > Type submenu; the Glyphs panel can also be opened via the Type menu. Four of them can also be opened via a shortcut, as listed below.

|           | Mac OS                 | Windows          |
|-----------|------------------------|------------------|
| Character | Cmd-T                  | Ctrl-T           |
| OpenType  | Cmd-Option-<br>Shift-T | Ctrl-Alt-Shift-T |
| Paragraph | Cmd-Option-T           | Ctrl-Alt-T       |
| Tabs      | Cmd-Shift-T            | Ctrl-Shift-T     |
|           |                        |                  |

## Paragraph panel ¶

Use the Paragraph panel to apply settings that affect entire paragraphs, such as horizontal alignment, indentation, spacing before or after, and automatic hyphenation. Via the panel menu, you can choose hanging punctuation and composer options and open a dialog for choosing justification or hyphenation options. See pages 267, 271-273, and 278.

The Align Left, Align Center, and Align Right buttons are also available on the Control panel when a type object is selected. To open a temporary Paragraph panel, click Paragraph on the Control panel.

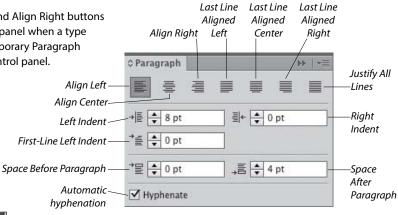

Justify

with

Justify

with

Justify

with

#### Paragraph Styles panel

A paragraph style is a collection of paragraph specifications (including horizontal alignment, indentation, spacing before or after, word spacing, letter spacing, hyphenation, and hanging punctuation), as well as character attributes, such as the font family, font style, and font size. When you apply a paragraph style to one or more selected paragraphs, the type is reformatted with the specifications in that style. When you edit a paragraph style, the type in which it is being used updates accordingly. With paragraph (and character) styles, you can typeset text quickly and ensure that the formatting is consistent. Use the Paragraph Styles panel to create, store, apply, edit, duplicate, and delete paragraph styles for the current document. See pages 274-277.

## Pathfinder panel

Depending on how they are applied, the Shape Mode commands on the top row of the Pathfinder panel combine selected, overlapping objects into one or more standard paths or into a compound shape. The Expand button converts a compound shape into either a path or a compound path (the latter if the command originally produced a cutout shape). The Pathfinder buttons on the bottom row of the panel produce flattened, cut-up shapes from multiple selected objects. See pages 341-346.

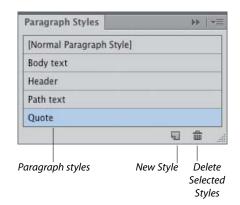

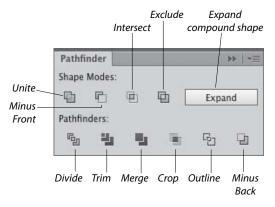

## 

Via the Pattern Options panel, along with some intuitive on-image controls, you can create and edit seamless patterns. When you create a pattern, it appears automatically on the Swatches panel for the current document. You can apply any pattern swatch in the Swatches panel to an object's fill (interior) or stroke (edge).

The Pattern Options panel lets you change the pattern tiling configuration (Grid, Brick, or Hex); adjust the spacing between tiles; and for objects that straddle the tile boundary and overlap one another, control which objects are in front. You can also choose preview options for pattern-editing mode, including the number of copies that display, to what extent the copies are dimmed, and whether the tile and/or swatch boundaries display. See pages 135-142.

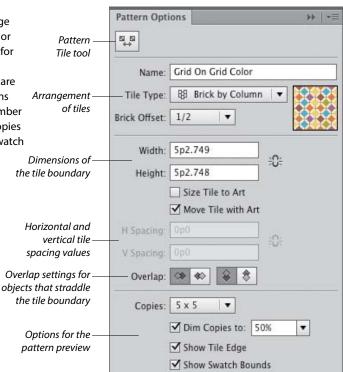

## Separations Preview panel

The Separations Preview panel gives you an idea of how the individual C, M, Y, and K color components in a CMYK document will separate to individual plates during the commercial printing process. You can use the panel to check that a color is properly set to knock out colors beneath it in your artwork, or to check whether a color is properly set to overprint on top of the other colors. Other uses for the panel are to monitor the use of spot colors in the artwork, to verify that any spot color is set to knock out colors beneath it, and to determine whether a specific black is a rich black (a mixture of C, M, Y, and K inks) or a simple black that contains only the K component. See pages 414-415.

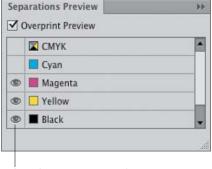

Hide or show a separation ink

#### Stroke panel

Stroke settings control the appearance of an object's path (edge). By using the Stroke panel, you can specify a stroke weight (thickness), cap (end) style, and corner (join) style, and an alignment option to control the position of the stroke on the path. You can also use the panel to create a dashed (or dotted) line or border, apply an arrowhead and/or tail style, and change the stroke width profile. See pages 120-122 and 162. To open a temporary Stroke panel, click Stroke on the Control or Appearance panel.

#### Swatches panel

Use the Swatches panel to choose, store, and apply solid colors, patterns, gradients, and color groups. If you click a swatch, it becomes the current fill or stroke color (depending on whether the Fill or Stroke square is active on the Tools panel and Color panel), and it is applied to all currently selected objects.

Double-clicking a swatch opens the Swatch Options dialog, in which you can change the swatch name or change its type to global process, nonglobal process, or spot. See pages 114, 116, 118, 124–127, and 132. To open a temporary Swatches panel, click the Fill or Stroke square or arrowhead on the Control or Appearance panel.

## Symbols panel 🗶

Symbols are Illustrator objects that are stored on the Symbols panel and save with the current document. Using symbols, you can quickly and easily create a complex collection of objects, such as a bank of trees or clouds. To create one instance of a symbol, you simply drag from the Symbols panel onto the artboard; to assemble multiple instances quickly into what is called a symbol set, you use the Symbol Sprayer tool.

The other symbolism tools let you change the position, stacking order, proximity, size, rotation angle, or transparency of multiple instances in a set, or gradually apply a color tint or graphic style while maintaining the link to the original symbol on the panel. If you edit the original symbol, all instances of that symbol in the document update automatically. See Chapter 28.

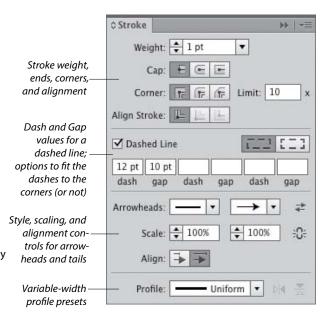

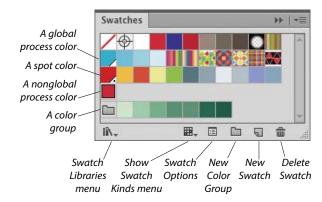

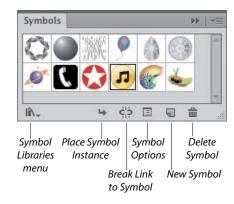

#### Tabs panel in

The only way to align columns of text precisely is by using tabs and the Tabs panel. Using the panel, you can insert, move, and change the alignment of custom tab markers, specify a leader (such as a period character, to produce a dotted line), and specify a character for your text to align to (such as a decimal point). See pages 278-279.

Left-, Center-, Right-, and Decimal-Justified alignment buttons for horizontal type (or Top-, Center-, Bottom-, and Decimal-Justified buttons for vertical type)

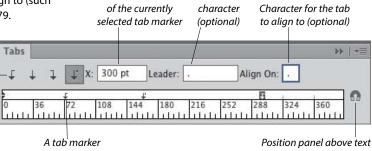

Numeric location

Leader

## Transform panel

The Transform panel lists the location, width, height, rotation angle, and shear angle of the currently selected object, and can be used to change those values. By clicking a reference point, you can control what part of the object the transformations are calculated from. The panel can also be used to align selected objects to the pixel grid. Via commands on the panel menu, you can control whether just the object, the object and a fill pattern, or just the fill pattern is transformed. See pages 148–149.

A reference point icon and X, Y, W, and H fields also appear on the Control panel when one or more paths are selected. To open a temporary Transform panel, click the X, Y, W, or H link (or if those fields aren't showing, click the word "Transform").

## Transparency panel 🥙

You can use the Transparency panel to change the blending mode or opacity of a layer, group, or individual object. The Make Mask button applies the opacity value and grayscale equivalent of a color (or colors), gradient, or pattern in the topmost object to underlying selected objects, and optionally hides sections of those objects that extend beyond its edges. See Chapter 27.

To open a temporary Transparency panel, click the Opacity link on the Control or Appearance panel. You can also change the opacity of an object directly via the Control panel.

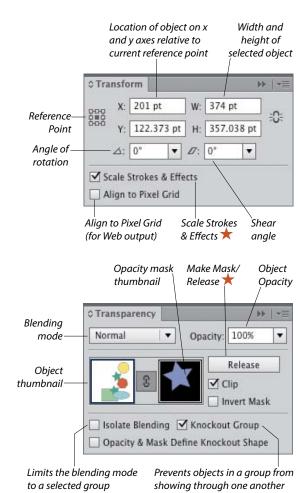

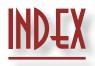

| A                                      | adjusting while drawing with Pen     | Delete Selected Item button, 201, 361 |
|----------------------------------------|--------------------------------------|---------------------------------------|
| acquiring images                       | tool, 290                            | Fill and Stroke squares, 117, 196     |
| with drag-and-drop method, 295, 304    | aligning, 106, 170                   | Fill listing, 114, 199-200, 361       |
| dragging from Bridge, 304              | converting, 155-156                  | illustrated, 43, 195                  |
| importing, 298-299                     | converting on existing paths, 292    | New Art Has Basic Appearance option,  |
| methods, 295                           | converting on paths, 291–294         | 219                                   |
| with Open command, 296                 | corner, 153, 291                     | Opacity link, 197, 200, 360           |
| with Place command, 297                | deleting, 160                        | Pathfinder submenu, 350               |
| Add Anchor Point tool                  | deselecting, 92                      | Redefine Graphic Style option, 222    |
| defined, 41                            | discontinuous width, 164             | Reduce to Basic Appearance            |
| using, 157                             | dragging, 168                        | command, 201                          |
| AI (Adobe Illustrator) format, 13, 422 | duplicating, 163                     | Stroke Weight controls, 120           |
| alert dialogs                          | joining endpoints into, 171          | transparency in type, 361             |
| color settings, 17–18                  | moving, 154                          | Application bar                       |
| deciphering, 297                       | selecting, 92, 154                   | Arrange Documents menu, 26            |
| Embedded Profile Mismatch, 63          | selecting/deselecting with Lasso     | defined and illustrated, 24           |
| Font Problems, 63                      | tool, 96                             | Go to Bridge button, 4                |
| Missing Profile, 63                    | smooth, 153, 291                     | Workspace menu, 34                    |
| object features, 236                   | unselected, 92                       | Application frame                     |
| opening file, 63                       | angles, constrain, 147, 390, 391     | docking floating windows into, 25     |
| Align panel                            | ANPA colors, 118                     | in Macintosh, 24                      |
| Align Objects buttons, 106             | <b>anti-aliasing</b> , 263           | minimizing, 24                        |
| Align To menu, 105–106                 | apostrophes, 268                     | resizing, 24                          |
| defined, 43                            | appearance attributes                | in Windows, 23                        |
| displaying, 105                        | adding graphic styles to, 220        | area type                             |
| Distribute Objects buttons, 106        | adding to stroke or fill, 200        | creating, 250–251                     |
| Distribute Spacing buttons, 106        | applying, 196–199                    | entering inside objects, 250          |
| illustrated, 43, 105                   | applying to type, 284                | illustrated, 250                      |
| aligning                               | clearing, 201                        | options, 251                          |
| anchor points, 106, 170                | default settings, 197                | rotating, 258                         |
| artboards, 11                          | defined, 195                         | spacing, 250                          |
| center points, 100                     | deleting, 201                        | Area Type Options dialog, 251         |
| Control panel features, 105            | duplicating, 202                     | Area Type tool                        |
| objects, to pixel grid, 2, 82          | editing, 196, 200                    | defined, 41, 247                      |
| objects, via buttons, 105-106          | expanding, 202                       | in entering type inside closed path,  |
| paragraphs, 272                        | functions of, 195                    | 250                                   |
| shapes within symbol instances, 369    | hiding, 201                          | font and font size selection, 248     |
| with Smart Guides, 100–101             | multiple stroke or fill, 199         | type illustration, 247                |
| strokes on paths, 120                  | Appearance of Black preferences, 402 | arrows, creating, 121                 |
| symbols, to pixel grid, 371            | Appearance panel                     | Art Brush Options dialog, 314–315,    |
| transform edits using Smart Guides,    | Add New Effect menu, 151, 172, 200,  | 322                                   |
| 145–146                                | 204–205, 207, 209                    | Art brushes                           |
| type using tabs, 278–279               | Add New Fill button, 199, 332        | applied to path, 306                  |
| anchor points                          | Add New Stroke button, 199, 285, 332 | creating, 314–315                     |
| adding manually, 157                   | Brush Definition menu, 200           | editing, 314–315, 322                 |
| adding via a command, 158              | Characters option, 361               | library, 307                          |
| adding with Paintbrush tool, 159       | Clear Appearance button, 201, 219    | stroke, scaling, 316                  |

deciphering, 198

defined, 43

adding with Pen tool, 159

adding with Pencil tool, 159

See also brushes

Artboard Options dialog, 8, 12

| Artboard tool                      | oversized, printing, 405               | dragging images from into               |
|------------------------------------|----------------------------------------|-----------------------------------------|
| adding artboards with, 7           | pixel-perfect, creating, 82            | Illustrator, 304                        |
| defined, 40                        | reducing colors in, 385-386            | file management, 74                     |
| deleting with, 9                   | replacing colors in, 132               | filtering display of thumbnails, 72     |
| duplicating with, 8, 9             | as tiled pages, 405                    | finding files with, 68                  |
| artboards                          | Assign Profile dialog, 21              | getting to Illustrator from, 66         |
| adding, 7                          | Attributes panel                       | interface colors, 66                    |
| aligning, 11                       | defined, 44                            | keywords, 73                            |
| area outside of, 12                | Don't Show Center button, 103          | launching, 4, 56                        |
| artboards, 11                      | illustrated, 44                        | opening files from, 62-63               |
| copying, 8                         | Reverse Path Direction Off/On          | panels, 56                              |
| creating from rectangular path, 9  | buttons, 348                           | panels, displaying/hiding, 64           |
| cycling through, 11                | В                                      | Path bar, 60, 62                        |
| defined, 2                         | baseline shift                         | previewing graphics in, 60-61           |
| deleting, 9                        | preference setting for, 393            | rating and labeling thumbnails, 71      |
| dimensions, 7                      | •                                      | reopening recently opened files via, 62 |
| displaying, 10                     | type, 280, 393                         | sorting thumbnails, 72                  |
| duplicating, with contents, 8      | black                                  | subkeywords, 73                         |
| duplicating, without contents, 9   | appearance preference, 402             | synchronizing color settings via, 20    |
| fitting to artwork, 9              | applying to fill or stroke, 115        | thumbnail stacks, 67                    |
| fitting within document window, 28 | knockouts, changing, 415               | window, closing/minimizing upon         |
| guide marks, 12                    | 100% K, 415                            | opening file, 62                        |
| illustrated, 3                     | rich, 414, 415                         | window, customizing, 64-65              |
| modifying, 10                      | bleed values, 2, 6, 406                | window features, 56                     |
| moving, 10                         | blending modes                         | window features illustrated, 57         |
| multiple, 2                        | changing, 359–361                      | workspaces, choosing, 58                |
| naming, 12                         | controls, 359                          | workspaces, order, changing, 58         |
| New Artboard button, 9             | glow color, 209                        | workspaces, resetting, 66               |
| number assignment, 7               | object fill, 361                       | workspaces, saving, 66                  |
| options, 12                        | object, group, or layer, 360           | Bristle Brush Options dialog, 317-318   |
| orientation, 10                    | object stroke, 361                     | Bristle brushes                         |
| rearranging, 11                    | restricting, 362                       | applied to path, 306                    |
| renaming, 8                        | in type, 361                           | creating and editing, 317–318           |
|                                    | Blob Brush tool                        | shortcuts for changing size and         |
| repositioning, 10                  | combining objects using, 166           | opacity of, 319                         |
| saving to separate files, 13       | defined, 40, 87                        | strokes, enhancing solid-color objects  |
| scaling, 10                        | in drawing exercise, 176               | with, 319                               |
| selecting, 10                      | drawing with, 87                       | brush libraries                         |
| selecting objects on current, 98   | functions, 87                          | brush types and, 307                    |
| status bar display, 7              | Live Paint groups created by, 236, 241 | creating, 324                           |
| Artboards panel                    | options, 87                            | loading brushes from, 307               |
| defined, 44                        | reshaping with, 166                    | brush strokes                           |
| Delete Artboard button, 9          | use illustration, 167                  | Art brushes, 314–316                    |
| illustrated, 8, 44                 | BMP file format, 426                   | Bristle brush, 317–319                  |
| Move/Copy Artwork with Artboard    | bounding box                           | Calligraphic brush, 310–311, 323        |
| button, 10                         | hiding/showing, 101                    | expanding, 309, 324                     |
| New Artboard button, 9             | in object-level clipping sets, 355     | methods, 305                            |
| artwork                            | reorienting, 152                       |                                         |
| aligning to pixel grid, 82         | transforming objects via, 143          | on objects, editing, 323                |
| assigning colors to, 385–386       | Bridge, 55–74                          | painting inside objects, 320            |
| creating color groups from, 125    | cache, exporting, 74                   | removing from object, 308               |
| fitting artboards to, 9            |                                        | restoring, 323                          |
| inverting colors in, 133           | cache, purging, 74                     | scaling, 323                            |

collections, 69-70

Library menu, 128

| Scatter brush, 312–313                 | Font Style menu, 263                   | removing objects from, 357             |
|----------------------------------------|----------------------------------------|----------------------------------------|
| uniform width, restoring, 316          | Horizontal Scale feature, 264          | restacking objects in, 357             |
| brushes, 305-324                       | illustrated, 45                        | selecting, 355                         |
| appending to Brushes panel, 307        | Kerning feature, 266                   | CMYK color mode                        |
| applying to existing paths, 306        | Leading option, 265                    | changing document mode to, 113         |
| colorization methods, 321              | Small Caps button, 263                 | converting to, in Photoshop, 304       |
| deleting, 324                          | Strikethrough button, 263              | for print output, 117                  |
| duplicating, 321                       | Subscript/Superscript buttons, 263     | selecting in New Document dialog, 2    |
| editing, 322                           | Tracking area, 266                     | settings, 17                           |
| loading from library, 307              | Underline button, 263                  | collections (Bridge)                   |
| types of, 305                          | Vertical Scale feature, 264            | adding thumbnails to, 70               |
| variations, creating, 313              | Character Style Options dialog, 276    | creating, 69, 70                       |
| See also Art brushes; Bristle brushes; | character styles, 274–277              | deleting, 69                           |
| Calligraphic brushes; Pattern          | appearance attributes, 275             | displaying contents of, 69             |
| brushes; Scatter brushes               | creating, 274                          | relinking missing files to, 70         |
| Brushes panel                          | defined, 274                           | removing thumbnails from, 70           |
| appending brushes to, 307              | deleting, 277                          | Smart, 69-70                           |
| Brush Libraries menu, 324              | editing by redefining, 275             | Collections panel (Bridge)             |
| default, 305                           | editing via options dialog, 276        | defined, 56                            |
| defined, 44                            | illustrated, 274                       | Edit Smart Collection button, 69       |
| Delete Brush button, 324               | loading from one document to           | New Collection button, 70              |
| display options, 308                   | another, 277                           | nonsmart collections, 70               |
| illustrated, 44, 308                   | text, removing overrides from, 275     | Smart Collections, 69                  |
| New Brush button, 312, 321             | Character Styles panel                 | color groups                           |
| Options of Selected Object button,     | applying styles via, 275               | assigning to artwork, 385              |
| 320, 323                               | defined and illustrated, 45            | in Color Guide panel, 130              |
| Remove Brush Stroke button, 308        | Delete Selected Styles button, 277     | creating, 233                          |
| using, 307-308                         | Load All Styles command, 277           | from artwork, 125                      |
| C                                      | Load Character Styles command, 277     | based on harmony rule, 130             |
| cache (Bridge), 74                     | characters                             | via Kuler panel, 125                   |
| calibration, display, 16               | adding multiple strokes to, 285        | via Recolor Artwork dialog,            |
| Calligraphic Brush Options dialog,     | baseline shift, 280                    | 381–382                                |
| 310–311                                | OpenType, 270                          | from swatches, 125                     |
| Calligraphic brushes                   | tabs leader, 279                       | deleting, 386                          |
| applied to path, 306                   | Charcoal effect, 214                   | Kuler, 131, 387                        |
| creating, 310–311                      | circle, type on, 259-260               | removing colors from, 386              |
| editing, 310–311                       | Clipboard                              | renaming, 125                          |
| library, 307                           | copying/moving objects with, 103       | restacking, 125                        |
| See also brushes                       | exporting Illustrator artwork via, 432 | saving, 382, 384                       |
| canvas, 6                              | preferences, 401                       | Color Guide Options dialog, 128        |
| caps, stroke, 120–121                  | clipping paths                         | Color Guide panel                      |
| center point                           | defined, 351                           | applying color variations via, 128–129 |
| aligning, 100                          | recoloring, 356                        | applying variation of current colors   |
| hiding/showing, 103                    | selecting, 355, 356                    | via, 115                               |
| Character panel                        | clipping sets, 351-358                 | creating color groups via, 125         |
| All Caps button, 263                   | adding objects to existing, 357        | defined, 46                            |
| Anti-Aliasing menu, 263                | adding objects to new, 357             | Edit or Apply Colors button, 381       |
| Baseline Shift option, 280             | creating, 351–354                      | Harmony Rules menu, 130                |
| Character Rotation value, 258          | defined, 351                           | illustrated, 46                        |
| defined, 45                            | layer-level, 354, 356, 358             | Limit Color Group to Colors in Swatch  |
| ucinicu, 40                            |                                        |                                        |

object-level, 352-353, 355, 358

releasing, 358

Font Family menu, 263 Font Size option, 264

| Save Color Group to Swatch Panel     | Working Spaces options, 17              | PANTONE PLUS, 112, 118               |
|--------------------------------------|-----------------------------------------|--------------------------------------|
| button, 130                          | color spaces                            | for print output, 112–113            |
| Set Base Color to Current Color      | Adobe RGB, 17                           | print settings, 409                  |
| button, 115, 128                     | ColorMatch RGB, 18                      | process, 119, 126                    |
| using, 128–130                       | ColorSync RGB, 18                       | proofing, 22                         |
| variation options, 128               | defined, 16                             | reassigning, 386                     |
| color management, 15–22              | Monitor RGB, 18                         | reducing in artwork, 387–388         |
| color profiles, 16                   | ProPhoto RGB, 17                        | registration, 421                    |
| color spaces, 16                     | sRGB IEC61966-2.1, 17                   | RGB, 113                             |
| for commercial print output, 16      | Color Universal Design (CUD)            | sampling, 123                        |
| display calibration for, 16          | guidelines, 18                          | saving as swatches, 116              |
| introduction to, 15-16               | color variations. See Color Guide panel | spot, 119, 126, 206                  |
| print options, 412                   | color-blindness, designing for, 18      | stroke, 83, 111, 114-116             |
| color models, Color panel, 117       | colorizing grayscale images, 133        | tint percentage, changing, 119       |
| color modes, document                | Colorization Tips dialog, 321           | TOYO Color Finder, 118               |
| changing, 113                        | colors                                  | transparency grid, 363               |
| CMYK, 2, 113                         | adding from Color Guide panel, 130      | TRUMATCH, 112, 118                   |
| RGB, 2, 113                          | ANPA, 118                               | variation, 128–130                   |
| Color panel                          | applying                                | for Web output, 112-113              |
| applying colors via, 114, 117        | via Color Guide panel, 115              | combining objects                    |
| color models, 117                    | via Color panel, 114, 117               | with Blob Brush tool, 166            |
| defined, 45                          | via Color Picker, 115                   | with Compound Path command,          |
| Fill and Stroke squares, 117, 119,   | via dragging, 119                       | 347–349                              |
| 326, 327                             | with Eyedropper tool, 123               | with Pathfinder commands, 173,       |
| Grayscale option, 117                | from library, 118                       | 344–346                              |
| illustrated, 45                      | with Live Paint Bucket tool, 238,       | with Shape Builder tool, 337–341     |
| Spot Color button, 409               | 239                                     | with Shape Mode commands, 341–343    |
| tint percentage, 119                 | with Live Paint Selection tool,         | Compound Path command, 347-349       |
| Color Picker, 112, 115               | 240-241                                 | compound paths                       |
| color profiles                       | via shortcuts, 116                      | adding objects to, 348               |
| assigning, 21                        | via Swatches panel, 114                 | compound shapes versus, 346          |
| changing, 21                         | to type, 117, 248                       | creating, 347                        |
| defined, 16                          | assigning to artwork, 385-386           | defined, 347                         |
| deleting, 21                         | blending, 134                           | filled area, making transparent, 348 |
| embedding when saving files, 21      | brightness, 384                         | releasing, 349                       |
| missing, 17–18                       | choosing quickly, 75                    | working with, 348-349                |
| Color Reduction Options dialog, 388  | DIC Color Guide, 118                    | compound shapes                      |
| color separations, 112-113, 408-409, | fill, 83, 111, 114-116, 133             | compound paths versus, 346           |
| 414–415                              | FOCOLTONE, 118                          | expanding, 343                       |
| color settings                       | gradient, editing, 331                  | moving objects within, 341           |
| loading, 18                          | gradient, swapping, 330                 | releasing, 343                       |
| predefined, 17                       | for grayscale images, 133               | reshaping objects within, 341        |
| reusing, 18                          | grid, 110                               | compression                          |
| selecting, 17–18                     | guide, 109                              | GIF file, 430                        |
| synchronizing, 20                    | hexadecimal, 113                        | JPEG file, 431                       |
| Color Settings dialog                | HKS, 118                                | PDF file, 424–425                    |
| accessing, 15, 17                    | interface, 23                           | saving files in AI format, 13        |
| alert, 20                            | inverting, 133                          | for Web, 428                         |
| Color Management Policies options,   | layer selection border, 179             | connecting endpoints, 171            |
| 17–18                                | limiting recoloring to library, 387     | constrain angle, 147, 390, 391       |
| illustrated, 19                      | numerical definition of, 117            | Content panel (Bridge)               |
| Settings menu, 17, 18                | output medium, 112-113                  | defined, 56                          |

| display format control, 65          | Select Similar Options menu, 93, 132                  | in reshaping curves, 154, 155        |
|-------------------------------------|-------------------------------------------------------|--------------------------------------|
| displaying in compact window, 64    | Show Handles for Multiple Selected                    | in reshaping points or segments, 154 |
| Missing File Detected alert, 70     | Anchor Points button, 392                             | selecting/deselecting with, 92       |
| thumbnail selection in, 60          | splitting path with, 174                              | uses, 90                             |
| context menus, 38                   | Stroke color square, 42, 87, 114                      | direction handles                    |
| Control panel                       | Stroke Weight area, 120                               | defined and illustrated, 153         |
| align features, 105                 | tracking options, 227                                 | in reshaping curves, 154             |
| Anchors: Remove Selected Anchor     | Variable Width Profile menu, 162                      | rotating, 156                        |
| Points button, 160                  | Vertical Align buttons, 170, 171                      | selecting, 156                       |
| Break Link option, 379              | W and H values, 149                                   | discontinuous width points, 164      |
| Brush Definition menu, 306, 308     | X and Y fields, 149                                   | displays, calibrating, 16            |
| in choosing tool options, 39        | Convert Anchor Point tool                             | distortion, applying, 144            |
| Connect Selected Endpoints button,  | in converting points on paths, 292                    | distributing objects, 105-106        |
| 171                                 | corner point conversion, 155                          | dividing objects                     |
| Convert Selected Anchor Points to   | defined, 41                                           | Divide Objects Below command, 175    |
| Corner button, 156, 292             | in rotating direction handles, 156                    | via Pathfinder button, 344–345       |
| Convert Selected Anchor Points to   | smooth point conversion, 156                          | Shape Builder tool, 340              |
| Smooth button, 155, 292             | Convert to Shape effect, 207                          | docks, panel                         |
| Cut Path at Selected Anchor Points  | copying. See duplicating                              | closing, 32                          |
| button, 174                         | corner points                                         | collapsing, 32, 33                   |
| defined, 42                         | converting endpoints to, 159                          | creating, 32                         |
| Document Setup button, 416          | converting smooth points to, 156, 291                 | floating, 34                         |
| Edit Clipping Path button, 355      | converting to smooth points, 155                      | maximizing/minimizing, 32            |
| Edit Contents button, 355           | defined, 153                                          | moving, 32, 33                       |
| Edit Symbol option, 373             | illustrated, 153                                      | reconfiguring, 32–34                 |
| Embed option, 301, 303              | See also anchor points                                | showing and hiding, 32               |
| Expand option, 233, 245             | corners, stroke, 120–121                              | 5                                    |
| Fill color square, 114              | Create Object Mosaic command, 299                     | Document Info panel                  |
| Font menu, 248                      | crop marks                                            | defined and illustrated, 46          |
| Font Size option, 248               | producing, 420                                        | displaying information with, 432     |
| Font Style menu, 248                | resolution color for, 421                             | Document Raster Effects Settings     |
| Gap Options button, 244             | crosshairs in tool pointers, 97, 390                  | dialog, 212, 421                     |
| Hide Handles for Multiple Selected  | •                                                     | Document Setup dialog, 416           |
| Anchor Points button, 392           | curves                                                | document windows                     |
| Horizontal Align buttons, 170, 171  | drawing with Pen tool, 289                            | arranging, 26                        |
| illustrated, 42                     | reshaping, 154                                        | Artboard Navigation menu, 75         |
| Isolate Selected Objects button, 96 | smoother, 157, 289                                    | cycling through, 25                  |
| Landscape button, 10                | Custom Transparency Flattener Options dialog, 417–418 | docking into Application frame, 25   |
| Merge Live Paint option, 243        | Options dialog, 417-418                               | fitting artboards in, 28             |
| Move/Copy Artwork with Artboard     | D                                                     | floating, 23                         |
| button, 8, 9                        | dashed strokes, 122                                   | multiple, displaying, 26             |
| moving, 42                          | Delete Anchor Point tool, 41, 160                     | tabbed, 25                           |
| moving artwork via, 149             | deselecting                                           | tabbed, redisplaying, 26             |
| Opacity option, 42, 360             | objects, 98                                           | documents                            |
| opening temporary panels from, 42   | points or segments, 92, 96                            | anatomy of, 6                        |
| Portrait button, 10                 | deuteranopes, 18                                      | areas, moving into view, 28          |
| Preferences option, 389             | DIC Color Guide colors, 118                           | artboards, 7–12                      |
| Presets menu, 7, 10                 | Dictionary & Hyphenation                              | color mode, 2                        |
| Recolor Artwork button, 381, 383    | preferences, 398                                      | color profiles, 16, 21               |
| Remove Selected Anchor Points       | Diffuse Glow effect, 214                              | creating, 2–3                        |
| option, 160                         | Direct Selection tool                                 | flattening settings preview, 418     |
| Replace option, 371                 | defined, 40                                           | information, viewing, 432            |
|                                     |                                                       |                                      |

in isolating objects, 96

orientation, 2

scaling with, 149

Selection tool, 240-241

| preferences, setting, 25            | Edit menu                              | symbols, 373                                      |
|-------------------------------------|----------------------------------------|---------------------------------------------------|
| templates, 4-5                      | Adobe PDF Presets command, 419         | tracing, 228–232                                  |
| views, 30–31                        | Assign Profile command, 13, 21         | transformations, 151                              |
| zoom level, changing, 27            | Color Settings command, 15, 17         | type characters, 262                              |
| dotted strokes, 122                 | Copy command, 103, 254                 | workspaces, 35                                    |
| Draw Behind mode, 182               | Cut command, 95, 103, 254              | Effect Gallery                                    |
| Draw Inside mode, 320, 353, 357     | Edit Colors submenu                    | accessing, 204, 213                               |
| Draw Normal mode, 182               | Blend Front to Back command, 134       | applying Photoshop effects via, 213               |
| drawing                             | Blend Horizontally command, 134        | illustrated, 213                                  |
| with Blob Brush tool, 87            | Blend Vertically command, 134          | using, 213-214                                    |
| checklist before beginning, 85      | Convert to Grayscale command, 133      | Effect menu                                       |
| curves, 289                         | Invert Colors command, 133             | applying effects via, 205                         |
| exercise, glass of beer, 176        | Paste command, 95, 103, 254            | Blur submenu, 210                                 |
| freehand, 83-88                     | Paste in all Artboards command, 103    | Convert to Shape submenu, 207                     |
| geometric objects, 76-82            | Paste in Front command, 103            | Crop Marks command, 420                           |
| knife with Pen tool, 293-294        | Paste in Place command, 103            | Distort & Transform submenu, 211                  |
| line segments, 81                   | Preferences submenu. See preferences   | Document Raster Effects command, 212              |
| with Paintbrush tool, 85            | Print Presets command, 419             | Document Raster Effects Settings                  |
| with Pen tool, 287–290              | Transparency Flattener Presets         | command, 421                                      |
| with Pencil tool, 84                | command, 419                           | Effect Gallery command, 213                       |
| polygons, 288                       | Undo command, 75                       | illustrated, 204                                  |
| drawing modes                       | Edit menu (Bridge)                     | Path submenu, 104                                 |
| Draw Behind, 75                     | Creative Suite Color Settings          | Stylize submenu                                   |
| Draw Inside, 75, 320, 353, 357      | command, 20                            | Drop Shadow command, 210                          |
| Draw Normal, 75                     | Find command, 68, 69                   | Feather command, 209, 283                         |
| Tools panel, 40                     | Preferences submenu, 61, 65, 66        | Inner Glow command, 209                           |
| Drop Shadow effect, 209             | Edit Selection dialog, 98              | Outer Glow command, 209                           |
| duplicating                         | Edit Smart Collection dialog           | Round Corners command, 78, 155,                   |
| anchor points, 163                  | (Bridge), 69                           | 207                                               |
| appearance attributes, 202          | Edit Views dialog, 31                  | Scribble command, 205, 208                        |
| artboards, 8–9                      | editing                                | Warp submenu, 206                                 |
| brushes, 321                        | appearance attributes, 200             | effects, 203–214                                  |
| effects, 206                        | Art brushes, 314–315, 322              | accessing, 203–204                                |
| files (Bridge), 74                  | Bristle brushes, 317-318               | applying, 203–205                                 |
| groups, 102-103, 188                | brush strokes inside objects, 320      | Charcoal, 214                                     |
| layers, 188                         | brush strokes manually, 322            | Convert to Shape, 207                             |
| objects, 188                        | brush strokes on objects, 323          | deleting, 206                                     |
| objects, in another document, 102   | brushes, 322                           | Diffuse Glow, 214                                 |
| objects, in same document, 102      | Calligraphic brushes, 310–311          | Drop Shadow, 210                                  |
| objects, via arrow key, 102         | character styles, 275–276              | duplicating, 206                                  |
| objects, via Clipboard, 103         | effects, 206                           | editing, 206                                      |
| sublayers, 188                      | gradients, 331, 333–335                | Feather, 283                                      |
| swatches, 126                       | graphic styles, 221                    | Free Distort, 286                                 |
| symbol instances, 369               | linked images, 300                     | Gaussian Blur, 210                                |
| type, 254                           | objects in opacity masks, 365–366      | Grain, 214                                        |
| type objects, 254, 256              | paragraph styles, 275–276              | Inner Glow, 209                                   |
| workspaces, 36                      | patterns, 140–142                      | last used, applying, 206                          |
| F                                   | presets, 419                           | multiple, applying, 204, 206                      |
| edges                               | Scatter brushes, 312–313, 322          | Outer Glow, 209                                   |
| adding to Live Paint group, 243     | selecting type for, 261–262            | Pathfinder, 350                                   |
| recoloring/deleting with Live Paint | swatches, 118, 387<br>symbol sets, 370 | Photoshop, 204, 213-214, 299<br>Plastic Wrap, 214 |
|                                     |                                        |                                                   |

gradient, 326, 330-335

to Photoshop, 432

Full Screen Mode with Menu Bar, 29

| opacity, 361                                         | G                                     | Stroke buttons, 327                    |
|------------------------------------------------------|---------------------------------------|----------------------------------------|
| pattern, 135–142                                     | Gaussian Blur effect, 210             | Type menu, 327, 330                    |
| types of, 83                                         | General options (Print dialog),       | Gradient tool                          |
| Filmstrip workspace (Bridge), 58, 66                 | 404–405                               | annotator, 333, 334                    |
| Filter panel (Bridge), 72                            | General preferences                   | defined, 40                            |
| Find dialog (Bridge), 68                             | Anti-Aliasing Artwork option, 390     | using, 331, 333-335                    |
| Fit to Headline command, 267                         | Append [Converted] Upon Opening       | gradients, 325-336                     |
| Flash (swf) file format, 427                         | Legacy Files option, 390              | angle of, 333–334                      |
| flatness, 410                                        | Constrain Angle option, 147, 390, 391 | applying, 325–330, 355                 |
| Flatten Artwork command, 194                         | Corner Radius option, 390             | to fills, 326, 330                     |
| Flattener Preview panel                              | Disable Auto Add/Delete option, 157,  | to strokes, 327-329                    |
| defined, 46                                          | 390                                   | via temporary Swatches panel, 114      |
| Highlight menu, 418                                  | Double Click to Isolate option, 94,   | to type, 332                           |
| illustrated, 46, 418                                 | 390                                   | aspect ratio, 334                      |
| Rasters/Vectors slider, 418                          | illustrated, 391                      | colors, editing, 330–331, 335          |
| flattening                                           | Reset All Warning Dialogs option, 390 | colors, swapping, 330, 335             |
| flatness versus, 410                                 | Scale Strokes & Effects option, 147,  | color-separating, 409                  |
|                                                      | 390                                   | creating, 330                          |
| layers, 194                                          | Select Same Tint % option, 390        | defined, 325                           |
| options, 413                                         | Show Tool Tips option, 390            | editing via Gradient panel, 335        |
| selective, 419<br>semitransparent objects and, 416   | Transform Pattern Tiles option, 147,  | expanding into paths, 336              |
| setting, previewing, 418                             | 390                                   | length, 333–334                        |
| 5. ,                                                 | Use Japanese Crop Marks option, 390   | library, 326                           |
| transparency control, 416–418  FOCOLTONE colors, 118 | Use Precise Cursors option, 97, 161,  | linear, 325, 330, 333                  |
| ,                                                    | 390                                   | loading onto Swatches panel, 326       |
| folders (Bridge)                                     | Use Preview Bounds option, 105, 390   | naming, 330                            |
| adding to Favorites panel, 61                        | See also preferences                  | in opacity mask, 365                   |
| contents, displaying, 60                             | General preferences (Bridge), 61      | position, 333–334                      |
| copying or moving between, 74                        | GIF format                            | radial, 325, 330, 334                  |
| deleting, 74                                         | defined, 428                          | reapplying, 332                        |
| removing from list of Favorites, 61                  | optimizing files in, 430              | repositioning, 327, 333–334            |
| renaming, 74                                         | when to use, 428                      | saving, 330                            |
| Folders panel (Bridge)                               | glyphs                                | saving, as swatches, 332               |
| defined, 56                                          | inserting, 269                        | scaling, 333                           |
| folder contents display with, 60                     | inserting, for OpenType characters,   | shape, 334                             |
| Font Problems alert dialog, 4, 63                    | 270                                   | spreading across multiple objects, 335 |
| font size                                            | replacing, 269                        | stops, duplicating, 331                |
| changing, 264                                        | scaling, 267                          | stops, recoloring, 331                 |
| choosing for type tool, 248                          | specifying, 270                       | stops, removing, 331                   |
| fonts                                                | substituted, highlighting, 269        | two-color, 330                         |
| choosing for type tool, 248                          | Glyphs panel                          | Grain effect, 214                      |
| download settings, 410                               | defined, 47                           | graphic styles, 215–224                |
| family, changing, 263                                | illustrated, 47, 269                  | adding to existing attributes, 220     |
| preferences, 393                                     | Show menu, 269                        | applying to objects or groups, 218     |
| style, changing, 263                                 | Zoom Out/Zoom In buttons, 269         | applying to objects of groups, 210     |
| Free Distort effect, 286                             | Gradient panel                        | attribute modification and, 216        |
| Free Transform tool                                  | Add to Swatches button, 330, 332      | benefits, 216                          |
| defined, 40                                          | Angle option, 285                     | creating, 221                          |
| in slanting type shadows, 283                        | defined, 47                           | default, choosing, 219                 |
| using, 144                                           | editing gradients via, 335            | deleting, 223                          |
| freehand drawing, 83-88                              | Gradient square, 326, 332             | duplicate, modifying, 221              |
| Full Screen Mode, 29                                 | illustrated, 47                       | editing, 221                           |
| Full Screen Mode with Menu Bar 20                    | Reverse Gradient button, 331          | carring, LLI                           |

exiting, 95-96

opacity, 360

hiding, 190, 329

selection area, 198

modifying edges with, 239

Group command, 260

| drawing from center, 76              | in object-level clipping set, 355               | previewing settings, 429                      |
|--------------------------------------|-------------------------------------------------|-----------------------------------------------|
| duplicating, 188                     | one or more, 91                                 | type and, 428                                 |
| with arrow key, 102                  | by path, 91                                     | orientation                                   |
| between documents, 102-103           | Selection tool, 91                              | Art brush strokes, 315                        |
| in same document, 102                | stray points, 93                                | artboard, 10                                  |
| erasing sections of, 169             | targeting versus, 198                           | document, 2                                   |
| expanding gradients into, 336        | tools for, 89-90                                | gradient on stroke, 327                       |
| extracting, 339                      | underlying, 91                                  | in printing, 404                              |
| filling with gradients, 326          | semitransparent, 416-418                        | Scatter brush objects, 313                    |
| flattening selectively, 419          | shearing, 144–149                               | symbols in set, 377                           |
| flipping, 146                        | showing/hiding, 191                             | tearoff toolbar, 39                           |
| grouped, editing, 94                 | snapping to grid, 110                           | Outer Glow effect, 209                        |
| hiding/showing, 191                  | snapping to point, 107                          | Outline Stroke command, 346                   |
| highlighting (via Smart Guides), 101 | transforming copy of, 146                       | Outline view, 30                              |
| isolating, 96                        | trim marks for, 420                             | outlines, type, 281                           |
| knocking out, 363                    | type. See type objects                          | Output options (Print dialog), 408            |
| layer, deselecting, 184              | uniting, 339                                    | overflow symbol (type), 249                   |
| locking, 189                         | untargeting, 197                                | overprints                                    |
| mosaics, 299                         | See also type objects                           | -                                             |
| moving, 99, 102–103, 148–149         | opacity                                         | changing black knockouts to, 415 options, 413 |
| moving to layers, 188                | Bristle brush, 319                              | •                                             |
| moving within compound shapes, 341   | drop shadow, 210                                | P                                             |
| opacity, changing, 359–361           | fill, 361                                       | Paintbrush tool                               |
| in opacity masks, 364–366            | gradient color stops, 331                       | adding to open paths with, 159                |
| painting brush strokes inside, 320   | group, 360                                      | default settings, restoring, 86               |
| in patterns, 135, 140, 141           | layer, 360                                      | defined, 40                                   |
| putting into groups, 94              | object, changing, 359-361                       | drawing with, 85                              |
| quickly creating, 81                 | pattern, 141                                    | options, 86                                   |
| rasterizing, 212                     | replacing setting in objects, 132               | reshaping paths with, 161                     |
| reference point, resetting, 146      | stroke, 361                                     | panels                                        |
| reflecting, 144–147, 150–151         | type, 361                                       | Align, 43, 105–106                            |
| releasing guides from, 108           | opacity masks                                   | Appearance, 43, 195-202                       |
| releasing to layers, 192             | creating, 364                                   | arrangement, with dual displays, 34           |
| removing from clipping sets, 357     | disabling, 365                                  | Artboards, 8, 9, 44                           |
| removing graphic styles from, 219    | editing masked objects in, 365                  | Attributes, 44, 103, 348                      |
| reshaping with Blob Brush tool, 166  | editing masking object in, 366                  | Brushes, 44, 305-324                          |
| reshaping in compound shape, 341     | releasing, 366                                  | Character, 45, 263-266                        |
| restacking, 103, 178, 187            | Open command, acquiring images                  | Character Styles, 45, 275, 277                |
| restacking in clipping sets, 357     | via, 296                                        | closing, 32                                   |
| rotating, 79, 80, 143–150            | open paths                                      | Color, 45, 117, 119, 326                      |
| rounding corners of, 78              | clipping paths as, 351                          | Color Guide, 46, 128-130                      |
| scaling, 143–151                     | converting to filled objects, 346               | Document Info, 46, 432                        |
| selecting                            | in drawing curves with Pen tool, 289            | Flattener Preview, 46, 418                    |
| all, 98                              | Open PDF dialog, 296                            | floating, 34                                  |
| via commands, 92–93                  | OpenType panel                                  | Glyphs, 47, 269-270                           |
| on current artboard, 98              | defined and illustrated, 50                     | Gradient, 47, 326-327, 330, 332, 335          |
| for deletion, 75                     | using, 270                                      | Graphic Styles, 48, 215, 217-224              |
| individual, 362                      | -                                               | hiding, 32, 38                                |
| in layer-level clipping set, 356     | optimizing files for the Web, 428-431           | icons, 38                                     |
| via Layers panel, 93, 182–183,       | formats, 428                                    | Image Trace, 48, 226, 227, 228, 231           |
| 184–186                              | GIF format, 430 image size and compression, 428 | Info, 49, 149                                 |
| via Magic Wand tool, 97              | JPEG format, 431                                | Kuler, 131                                    |
| •                                    | oi Lu iuiillat, 431                             |                                               |

| Layers, 49, 177-194, 197-198              | Paragraph Style Options dialog, 276 | paths                                 |
|-------------------------------------------|-------------------------------------|---------------------------------------|
| Links, 49, 300-303                        | paragraph styles, 274–277           | adding anchor points to, 157-159      |
| Magic Wand, 50, 97                        | applying, 275                       | applying brushes to, 306              |
| maximizing/minimizing, 32                 | creating, 274                       | building blocks of, 153               |
| moving, 32                                | defined and illustrated, 274        | combining, 337-350                    |
| Navigator, 27, 50                         | deleting, 277                       | compound, 346-349                     |
| opening, 37                               | editing by redefining, 275          | converting anchor points on, 291-294  |
| opening, for editing type, 50             | editing via options dialog, 276     | expanding brush strokes into, 309     |
| OpenType, 50, 270                         | loading from one document to        | expanding gradients into, 336         |
| options, showing/hiding, 43               | another, 277                        | expanding tracing into, 233-234       |
| Paragraph, 51, 271–273, 276, 278          | text, removing overrides from, 275  | offsetting copy of, 104               |
| Paragraph Styles, 51, 275, 277            | Paragraph Styles panel              | reshaping with Pencil and Paintbrush  |
| Pathfinder, 51, 173, 175, 341–345         | applying styles via, 275            | tools, 161                            |
| Pattern Options, 52, 135–138,             | defined and illustrated, 51         | splitting, 174, 341                   |
| 140-141                                   | Delete Selected Styles button, 277  | stroke width, changing, 162-165       |
| reconfiguring, 32-34                      | Load All Styles command, 277        | strokes on, alignment, 120            |
| Separations Preview, 52, 414-415          | Load Paragraph Styles command, 277  | Pattern brushes                       |
| showing, 32                               | paragraphs                          | applied to path, 306                  |
| showing and hiding, 38                    | alignment, 272                      | library, 307                          |
| Stroke, 53, 120–122, 162                  | indentation, 273                    | Scatter brushes versus, 306           |
| Swatches, 53, 116, 124–125, 127           | spacing between, 273                | Pattern Options panel                 |
| Symbols, 53, 259, 367–373, 379            | Paste As dialog (Photoshop), 432    | defined, 52                           |
| Tabs, 54, 279                             | Path bar (Bridge), 60, 62           | Dim Copies To option, 137             |
| Tools, 39–41                              | Path Eraser tool                    | Height and Width values, 136          |
| Transform, 54, 147–149, 371               | defined, 41                         | illustrated, 52, 135                  |
| Transparency, 54, 197, 359–366            | · ·                                 | keeping open, 138                     |
| values, selecting, 37                     | using, 169                          | Overlap buttons, 136                  |
| See also Control panel                    | path type                           | Pattern Tile tool, 136                |
| panels (Bridge)                           | creating, 252–253                   | Show Swatch Bounds option, 137        |
| Collections, 56, 69, 70                   | effects, 253                        | Show Tile Edge option, 137            |
| configuring, 64                           | illustrated, 252                    | Tile Type menu, 136                   |
| Content, 56, 60                           | options, applying, 253              | Pattern Tile Edge Color dialog, 138   |
| displaying/hiding, 64                     | placing on path, 252                | -                                     |
| Favorites, 56, 60                         | repositioning, 252                  | patterns                              |
| Folders, 56, 60                           | starting point, repositioning, 252  | adding a background to, 142           |
| Keywords, 56, 72                          | Pathfinder commands, 344-345        | applying via Swatches panel, 114      |
| Metadata, 56, 60                          | Pathfinder effects, 350             | creating, 135–139                     |
| Preview, 56                               | Pathfinder Options dialog, 350      | dimensions, 136                       |
|                                           | Pathfinder panel                    | editing, 140–142                      |
| PANTONE PLUS colors, 112, 118             | Crop button, 344, 345               | editing mode, exiting, 137, 140       |
| Paragraph panel                           | defined, 51                         | empty areas, 142                      |
| Adobe Every-line and Single-line          | Divide button, 175, 344             | illustrated, 139                      |
| Composer options, 271                     | Exclude button, 341, 342, 343       | as masking objects, 366               |
| defined, 51                               | illustrated, 51                     | object stacking, adjusting, 140       |
| displaying, 272                           | Intersect button, 341, 342, 343     | objects used in, 135                  |
| Hyphenate option, 271                     | Merge button, 344, 345              | opacity of objects in, 140-141        |
| illustrated, 51                           | Minus Back button, 344, 345         | preview options in editing, 137       |
| Justification command, 267                | Minus Front button, 341, 342, 343   | repositioning objects in, 136, 140-14 |
| Left Indent/Right Indent values, 273      | Outline button, 344, 345            | scaling, 136                          |
| Roman Hanging Punctuation                 | Shape Mode buttons, 341–343         | spacing, 136                          |
| command, 278 Space Before/After Paragraph | Trim button, 344, 345               | tile edge color, 138                  |
| controls, 273                             | Unite button, 173, 341, 342, 343    | tiling configuration, 136             |
| Conduct, L13                              |                                     | transforming, 146, 149                |

| PDF files                                           | function of, 297                      | Preview view, 30                     |
|-----------------------------------------------------|---------------------------------------|--------------------------------------|
| custom settings, 423-425                            | importing raster images for tracing   | Preview workspace (Bridge), 59       |
| opening into Illustrator, 296                       | via, 225                              | Print dialog                         |
| presets, 422                                        | Plastic Wrap effect, 214              | Advanced options, 413                |
| saving files as, 422-425                            | Plug-ins & Scratch Disks preferences, | Color Management options, 412        |
| viewing, 422                                        | 399                                   | General options, 404–405             |
| Pen tool                                            | PNG file format, 428                  | Graphics options, 410-411            |
| adding to open paths with, 159                      | point type, 248                       | Marks and Bleed Options, 406-407     |
| adjusting anchor points while drawing               | See also type                         | Output options, 408-409              |
| with, 290                                           | Polygon tool                          | Summary options, 413                 |
| converting points on existing path, 292             | creating objects using previous       | printable area of document, 6        |
| converting smooth points to corner                  | setting, 81                           | printers                             |
| points, 291                                         | defined, 41                           | black-and-white, 404                 |
| defined, 40                                         | using, 78-79                          | color, 404                           |
| drawing curves with, 289                            | polygons                              | in color management, 412             |
| drawing knife with, 293–294                         | creating, by clicking, 78             | non-PostScript, 413                  |
| drawing polygons with, 288                          | creating, by dragging, 79             | printing, 404–421                    |
| drawing with, 287-290                               | drawing with Pen tool, 288            | on black-and-white printer, 404      |
| drawing with Smart Guides and, 290                  | preferences, 389-402                  | with color management, 412           |
| as temporary Convert Anchor Point                   | accessing, 389                        | on color printer, 404                |
| tool, 292                                           | Appearance of Black, 402              | colors for output, 113               |
| Pencil tool                                         | Dictionary & Hyphenation, 398         | crop marks and, 420                  |
| adding to open paths with, 159                      | File Handling & Clipboard, 300, 401   | oversized artwork, 405               |
| creating closed paths with, 84                      | General, 94, 97, 105, 147, 390-391    | process, 112                         |
| default settings, restoring to, 86                  | Graphics options, 410-411             | semitransparent objects, 416-418     |
| defined, 40                                         | Guides & Grid, 30, 82, 395            | settings, for individual colors, 409 |
| drawing with, 84                                    | Hyphenation, 271                      | settings, saving, 407                |
| Live Paint groups created by, 241                   | Plug-ins & Scratch Disks, 399         | summary settings, 413                |
| options, 86                                         | resetting, 389                        | trim marks, 420                      |
| reshaping paths with, 161                           | Selection & Anchor Display, 91, 99,   | process colors                       |
| perspective, applying, 144                          | 153, 392                              | appending, 126                       |
| Photoshop                                           | Slices, 397                           | changing from nonglobal to global,   |
| exporting Illustrator files as Smart                | Smart Guides, 76, 91, 100, 288,       | 132                                  |
| Objects to, 432                                     | 396–397                               | defined, 112-113                     |
| exporting Illustrator files to, 432                 | Type, 264, 393                        | print output and, 409                |
| images, importing into Illustrator,                 | Units, 394                            | swatches, replacing, 132             |
| 298–299, 304                                        | User Interface, 25, 400               | tint percentage, changing, 119       |
| layer comps, importing, 298                         | preferences (Bridge), 61, 65          | values, changing, 132                |
| layers, dragging and dropping into                  | presets                               | See also spot colors                 |
| Illustrator, 304                                    | Adobe PDF, 419, 422                   | profiles, stroke                     |
| layers, importing, 298–299                          | creating, 419                         | applying, 162                        |
| type, importing from, 299                           | editing, 419                          | default, restoring, 162, 165         |
| Photoshop effects (in Illustrator)                  | flattening settings, 418              | variable width preset, 162, 165      |
| applying, 213–214                                   | print, 419                            | Proof Setup dialog, 22               |
| guidelines for, 203-204<br>for imported images, 301 | stroke variable width profile, 162    | proofing                             |
| ,                                                   | stroke width profile, 165             | colors, 22, 118                      |
| pixel grid                                          | tracing, 225–227                      | documents onscreen, 22               |
| aligning objects to, 2, 82                          | transparency flattener, 419           | protanopes, 18                       |
| aligning symbols to, 371                            | Preview panel (Bridge)                | PSD files, 297–299                   |
| viewing onscreen, 30, 82                            | cycling through Illustrator artboards | punctuation                          |
| Place command                                       | in, 61                                | hanging, 278                         |
| acquiring images with, 297                          | defined, 56                           | <b>3 3</b> .                         |

Smart, 268

| quotation marks, 268                                  |
|-------------------------------------------------------|
| R                                                     |
| radial gradients. See gradients                       |
| raster images. See images                             |
| Rasterize dialog, 212                                 |
| Rasterize Options dialog, 427                         |
| rasterizing objects, 212                              |
| ratings, thumbnail (Bridge), 71                       |
| Rearrange Artboards dialog, 11                        |
| Recolor Artwork dialog                                |
| Add Color tool, 384                                   |
| Assign tab, 385                                       |
| assigning colors via, 385–386                         |
| Color Mode menu, 382-383                              |
| Color Reduction Options button, 388                   |
| color wheel, 383-384                                  |
| Colors menu, 387-388                                  |
| creating color groups via, 381–382,<br>384, 386, 388  |
| Get Colors from Selected Art button,<br>382, 383      |
| Harmony Rules menu, 382, 383, 385                     |
| illustrated, 382                                      |
| Link Colors button, 383                               |
| New Color Group button, 382, 384, 386–388             |
| Preset menu, 388                                      |
| Recolor Art button, 381, 383, 387                     |
| reducing colors via, 387–388                          |
| Save Changes to Color Group button,<br>386            |
| Show Brightness and Hue on Wheel button, 384          |
| Show Color Group Storage button, 382                  |
| Show Saturation and Hue on Wheel button, 383          |
| Unlink Harmony Colors button, 383                     |
| <b>recoloring.</b> See colors, Recolor Artwork dialog |
| Rectangle tool                                        |
| creating objects using previous setting, 81           |
| in creating pattern backgrounds, 142                  |
| defined, 40                                           |
| in drawing exercise, 168                              |
| using, 76                                             |
| rectangles                                            |
| creating, 76                                          |
| creating type in, 249                                 |
| rounded, 77                                           |
| redefining graphic styles, 222-223                    |

Q

| reference points                       |
|----------------------------------------|
| with Reflect tool, 147                 |
| with Rotate tool, 145                  |
| with Scale tool, 146                   |
| symbols and, 371–372                   |
| on Transform panel, 148                |
| user-defined, 147                      |
| Reflect tool                           |
| defined, 41                            |
| reference point with, 147              |
| for symmetrical copies, 340            |
| using, 146                             |
| reflecting                             |
| with Free Transform tool, 144          |
| with Reflect tool, 146                 |
| with Transform Each command, 150       |
| registration color, 421                |
| registration point, 369, 371           |
| release                                |
| clipping set, 358                      |
| compound path, 349                     |
| Live Paint Group, 245-246              |
| opacity mask, 366                      |
| rendering intents, 22                  |
| Reshape tool                           |
| defined, 41                            |
| exercise using, 168                    |
| using, 168                             |
| reshaping objects, 153–176             |
| by adding points, 157-158              |
| with Blob Brush tool, 166–167          |
| with commands, 172–173                 |
| by converting anchor points, 155-156   |
| curves, 154                            |
| by deleting points, 160                |
| with Direct Selection tool, 154, 156   |
| by erasing, 169                        |
| Live Paint groups, 242                 |
| by manipulating direction handles, 156 |
| objects within compound shapes, 341    |
| with Paintbrush tool, 159, 161         |
| with Pen tool, 159                     |
| with Pencil tool, 159, 161             |
| with Reshape tool, 168                 |
| segments, 154                          |
| stroke width, 162-164                  |
| tool selection, 158                    |
| with Width tool, 163-164               |
| resolution                             |
| gradient and mesh, 417                 |

for raster effects, 212, 421

reverting file to last saved version, 14

for video or Web output, 117 Rotate tool defined, 40 reference point with, 145 using, 146 rotating with bounding box, 143 direction handles, 156 with Free Transform tool, 144 objects, 80 with Rotate tool, 146 Scatter brush objects, 313 with Transform panel, 148-149 type, 258 Rough Pastels effect, 214 Roughen effect, 211 Round Corners dialog, 78 Rounded Rectangle tool illustrated, 41 previous setting, 81 using, 77 rulers aligning with left/right margins, 279 changing units, 394 guides, creating, 107 showing and hiding, 107 Save Adobe PDF dialog, 422-425 accessing, 422 Adobe PDF Preset menu, 422 Advanced option set, 425 Compatibility menu, 423 Compression option set, 424-425 General option set, 423 GIF optimization options, 430 illustrated, 423, 424 JPEG optimization options, 431 Optimized File format menu, 431 Output option set, 425 Security option set, 425 Summary option set, 425 Save Brushes as Library dialog, 324 Save for Web dialog accessing, 429, 430 illustrated, 429 GIF, 430 JPEG, 431

RGB color mode

settings, 17

| preview controls in, 429                      | library, 307                                                         | type, but not type object, 262                                 |
|-----------------------------------------------|----------------------------------------------------------------------|----------------------------------------------------------------|
| Select Browser menu, 429                      | Pattern brushes versus, 306                                          | type and object, 261–262                                       |
| Save Selection dialog, 98                     | See also brushes                                                     | type object, but not type, 262                                 |
| Save Workspace dialog, 35                     | Scissors tool, 174                                                   | type tools, 265                                                |
| saving                                        | screen modes                                                         | underlying objects, 91                                         |
| color groups, 125, 130, 131, 382, 384         | changing, 29                                                         | Selection & Anchor Display                                     |
| color variations, 130                         | Tools panel, 40                                                      | preferences                                                    |
| colors as swatches, 116                       | Scribble effect, 205, 208                                            | Anchor Point and Handle Display                                |
| dashed stroke as graphic style, 122           | Select menu                                                          | options, 392                                                   |
| embedding color profiles in files<br>when, 21 | All on Active Arthourd command 08                                    | Command/Ctrl Click to Select Objects<br>Behind option, 91, 392 |
| file copies, 14                               | All on Active Artboard command, 98                                   | Highlight Anchors on Mouse Over                                |
| files in AI format, 13                        | Deselect command, 98                                                 | option, 154, 392                                               |
| files in earlier CS versions, 14              | Edit Selection command, 98                                           | illustrated, 392                                               |
| •                                             | Inverse command, 98                                                  | Object Selection by Path Only option,                          |
| gradients, 330                                | Object submenu                                                       | 91, 99, 392                                                    |
| layouts (Bridge), 64                          | All on Same Layers command, 93                                       | Selection options, 392                                         |
| in PDF format, 422–425                        | Bristle Brush Strokes command, 93                                    | Snap to Point option, 100, 101, 107,                           |
| print settings, 407                           | Brush Strokes command, 93                                            | 392                                                            |
| selections, 98                                | Clipping Mask command, 93                                            | Selection tool                                                 |
| shortcuts, 14                                 | Direction Handles command, 93                                        | in adding objects to groups, 94, 95                            |
| views, 31                                     | Stray Points command, 93                                             | in adding/subtracting objects, 91                              |
| workspaces, 35                                | Text Objects command, 93, 275                                        | defined, 40                                                    |
| workspaces (Bridge), 66                       | Same submenu, 92-93                                                  | in editing groups, 94                                          |
| Scale dialog, 323                             | Appearance command, 201                                              | to isolate, 175                                                |
| Scale tool                                    | Blending Mode command, 363                                           | in moving objects or groups, 99                                |
| defined, 40                                   | illustrated, 93                                                      | in selecting objects, 91                                       |
| reference points with, 146                    | Opacity command, 363                                                 | uses, 89                                                       |
| Smart Guides with, 145                        | Save Selection command, 98                                           | using, 91                                                      |
| using, 145                                    | selecting                                                            | selection tools, 89-98                                         |
| scaling                                       | anchor points, 92                                                    | Direct Selection tool, 90, 92                                  |
| Art brush strokes, 314, 316                   | clipping paths, 355, 356                                             | Group Selection tool, 90                                       |
| artboards, 10                                 | clipping sets, 355                                                   | Lasso tool, 40, 90, 96                                         |
| brush strokes, 323                            | via commands, 92–93                                                  | Magic Wand tool, 90, 97                                        |
| from center, 143                              | with Direct Selection tool, 92                                       | Selection tool, 89, 91, 94–95                                  |
| with Control panel, 149                       | direction handles, 156                                               | selections                                                     |
| with Free Transform tool, 144                 | fonts, 263                                                           | adding/subtracting objects from, 91                            |
| glyph, 267                                    | layer listings, 182–183                                              | deleting, 98                                                   |
| gradients, 333                                | via Layers panel, 93                                                 | inverting, 98                                                  |
| pattern fills, 147–149                        | line segments, 92                                                    | renaming, 98                                                   |
| pattern tiles, 136–137                        | masked objects, 355                                                  | saving, 98                                                     |
| in printing documents, 404                    | multiple layer listings, 183                                         | Separations Preview panel                                      |
| with Scale tool, 145                          | objects, 91                                                          | in changing black knockouts, 415                               |
| symbol instances, 377                         | objects, all, 98                                                     | defined, 52, 414                                               |
| with Transform Each command, 150              | objects, by path, 91                                                 | in identifying objects with rich or                            |
| with Transform panel, 148–149<br>type, 264    | objects containing brush strokes, 93 objects on current artboard, 98 | 100% K black, 415                                              |
| Scatter Brush Options dialog,                 | -                                                                    | illustrated, 52                                                |
| 312–313, 322                                  | objects via Layers panel, 185<br>path segments, 92, 96               | Overprint Preview option, 414, 415                             |
| Scatter brushes                               | with Selection tool, 91                                              | in viewing CMYK color plates, 414                              |
| applied to path, 306                          | stray points, 93                                                     | shadows                                                        |
| creating, 312–313                             | type, 261–262                                                        | creating for point type, 283                                   |
| editing, 312–313, 322                         | cy ρe, 201–202                                                       | in drawing knife with Pen tool, 294                            |

| Shape Builder tool                     | turning on, 77                         | via Color panel, 114                |
|----------------------------------------|----------------------------------------|-------------------------------------|
| accessing, 339                         | Smart Guides preferences               | via Color Picker, 115               |
| defined, 40, 337                       | Alignment Guides option, 293, 396      | via Eyedropper tool, 123            |
| dividing objects with, 340             | Anchor/Path Labels option, 292, 293,   | from library, 118                   |
| extracting objects with, 339           | 396                                    | via Swatches panel, 114             |
| interlocking shapes illusion with, 340 | Construction Guides option, 77, 396    | black, applying, 115                |
| Merge Mode, Clicking Stroke Splits the | Display Options options, 100, 288, 396 | choosing, 83                        |
| Path option, 341                       | illustrated, 397                       | current display, 111                |
| options, 338                           | Measurement Labels option, 77, 396     | Stroke panel                        |
| splitting path segments with, 341      | Object Highlighting option, 91, 396    | Align buttons, 120                  |
| uniting objects with, 339              | Smart Objects (Illustrator to          | Cap buttons, 120-121                |
| using, 337-341                         | Photoshop), 432                        | Dashed Line settings, 122           |
| See also combining objects             | Smart Punctuation, 268                 | defined, 53                         |
| Shape Builder Tool Options dialog, 338 | smooth points                          | displaying, 120                     |
| Shape Mode commands                    | converting corner points to, 155       | Flip Along button, 162              |
| applying, 341–343                      | converting to corner points, 156, 291  | illustrated, 53                     |
| combining objects into compound        | defined, 153                           | Profile menu, 162                   |
| shapes with, 343                       | direction handles, 153                 | temporary, 120                      |
| combining objects with, 342            | illustrated, 153                       | Weight area, 120                    |
| Shape Options dialog, 207              | See also anchor points                 | stroke width                        |
| Shear tool                             | Smooth tool                            | adjusting by entering values, 163   |
| defined, 41                            | defined, 41                            | discontinuous point, creating, 164  |
| Smart Guides with, 145                 | in reshaping objects, 167              | points, moving, 163                 |
| using, 146                             | spacing type                           | profile preset, 165                 |
| shearing                               | area type, 250                         | reshaping, 163-164, 328-329         |
| constraining, 146                      | inset, 251                             | Scribble effect, 208                |
| with Free Transform tool, 144          | letter, 267                            | strokes                             |
| with Shear tool, 146                   | paragraphs, 273                        | adding attributes to, 200           |
| with Transform panel, 148–149          | word, 267                              | adding to characters, 285           |
| shortcuts                              | Spiral tool                            | alignment, changing, 120            |
| Bristle brush size and opacity, 319    | defined, 41                            | applying, 196                       |
| coloring objects, 116                  | using, 82                              | applying gradients to, 327          |
| coloring panels, 112                   | spot colors                            | attributes, multiple, 199           |
| diameter and intensity change, 375     | appending, 126                         | attributes, replacing, 132          |
| entering values in panels, 37          | applying, 118                          | blending modes, 361                 |
| opening panels for editing type, 50    | converting to gradient, 409            | cap/corner style, changing, 120-121 |
| paragraph alignment, 272               | defined, 112                           | converting to filled objects, 346   |
| save dialogs, 14                       | for effects, 206                       | dashed, 83, 122                     |
| selecting tools for reshaping          | shadow, 210                            | defined, 83                         |
| paths, 158                             | tint percentage, changing, 119         | gradients in, 328-329               |
| Transform panel, 148                   | See also process colors                | opacity, 361                        |
| zooming, 27                            | Squeeze effect, 206                    | profiles, 162                       |
| Slices preferences, 397                | Star tool                              | removing from attribute, 201        |
| Smart Collections (Bridge), 69         | defined, 41                            | variable width, 162–165             |
| Smart Guides                           | using, 79-80                           | weight, changing, 120, 196          |
| artboard alignment with, 7             | stars                                  | weight, choosing, 83                |
| defined, 99                            | creating, by clicking, 79              | See also brush strokes              |
| in drawing with Pen tool, 290          | creating, by dragging, 80              | subkeywords (Bridge), 73            |
| information, 101                       | status bar, 7                          | sublayers                           |
| with Scale tool, 145                   | stroke colors                          | collecting, 191                     |
| with Shear tool, 145                   | applying                               | creating, 180                       |

via Color Guide panel, 128–130

defined, 180

transformations with, 145

| deleting, 181                         | creating, 369                          | Symbol Stainer tool                 |
|---------------------------------------|----------------------------------------|-------------------------------------|
| duplicating, 188                      | deleting from symbol set, 370          | defined, 41                         |
| locking, 189                          | duplicating, 369                       | expanding symbol sets and, 380      |
| merging, 193                          | editing, 373                           | options, 374                        |
| options, 180                          | expanding, 380                         | use illustration, 378               |
| releasing, 192                        | registration point, 369, 371           | using, 375, 378                     |
| selecting on Layers panel, 182–183    | renaming, 372                          | Symbol Styler tool                  |
| See also layers                       | replacing, 371                         | defined, 41                         |
| Suite Color Settings dialog, 20       | unlinking, 379                         | options, 374                        |
| Swatch Conflict dialog, 126           | symbol libraries                       | use illustration, 379               |
| Swatch Options dialog, 132            | accessing, 368–369                     | using, 375, 379                     |
| swatches                              | browsing, 368                          | Symbolism Tools Options dialog, 374 |
| accessing from library, 118           | creating, 373                          | symbols, 367–380                    |
| conflict resolution, 126              | illustrated, 368-369                   | advantages of using, 368            |
| creating color groups from, 125       | Symbol Options dialog, 372             | aligning to pixel grid, 371         |
| deleting, 127                         | Symbol Screener tool                   | creating, 372                       |
| duplicating, 126, 127                 | defined, 41                            | deleting from Symbols panel, 372    |
| editing, 118, 387                     | options, 374                           | editing, 373                        |
| libraries, creating, 127              | use illustration, 378                  | importing, 369                      |
| locating, 118, 124                    | using, 375, 378                        | redefining, 373                     |
| renaming, 116                         | Symbol Scruncher tool                  | renaming, 372                       |
| restoring, 127                        | defined, 41                            | replacing, 371                      |
| saving colors as, 116                 | options, 374                           | scaling, 260                        |
| saving gradients as, 332              | use illustration, 376                  | variations, creating, 373           |
| Swatch Libraries menu, 127            | using, 375, 376                        | Symbols panel                       |
| Swatches panel                        | symbol sets                            | Break Link to Symbol button, 379    |
| Add Selected Colors option, 116       | adding instances to, 370               | defined, 53                         |
| Add Used Colors option, 116           | applying Illustrator commands to, 369  | Delete Symbol button, 372           |
| adding colors to                      | creating with Symbol Sprayer tool, 370 | display, changing, 368              |
| from Color Guide panel, 130           | deleting instances from, 370           | illustrated, 53                     |
| from Kuler panel, 131                 | expanding, 380                         | New Symbol button, 372              |
| from Recolor Artwork dialog, 382,     | replacing symbols in, 371              | Place Symbol Instance button, 367,  |
| 384, 386, 388                         | symbolism tools with, 375              | 369                                 |
| applying colors via, 114              | Symbol Shifter tool                    | Replace Symbol command, 371         |
| Color Group button, 125               | defined, 41                            | Save Symbols command, 373           |
| defined, 53                           | options, 374                           | Symbol Libraries menu, 260, 368,    |
| Delete Swatch button, 127             | use illustration, 376                  | 369, 373                            |
| display options, 124                  | using, 375, 376                        | T                                   |
| Edit Pattern button, 140, 142         | Symbol Sizer tool                      | tabs                                |
| illustrated, 53                       | defined, 41                            | clearing, 279                       |
| loading gradients onto, 326           | options, 374                           | inserting into text, 278            |
| New Color Group button, 125, 233      | use illustration, 377                  | setting markers, 279                |
| New Swatch button, 127, 330           | using, 375, 377                        | Tabs panel                          |
| Show Swatch Kinds menu, 124, 127      | Symbol Spinner tool                    | accessing, 279                      |
| Swatch Libraries menu, 118, 126,      | defined, 41                            | defined and illustrated, 54         |
| 285, 326                              | options, 374                           | using, 279                          |
| varieties of swatches on, 124         | use illustration, 377                  | tearoff toolbars                    |
| views, 124                            | using, 375, 377                        | creating, 39, 155                   |
| SWF file format, 427                  | Symbol Sprayer tool                    | docking, 39                         |
| symbol instances                      | creating symbol sets with, 370         | illustrated, 41                     |
| adding to symbol set, 370             | defined, 40                            | in saving workspaces, 35            |
| applying Illustrator commands to, 369 |                                        | switching orientation of, 39        |

Rotate, 40, 146

on Color Guide panel, 129

expanding, 233-234

Isolate Blending option, 362

| faster, 225                            | Knockout Group option, 363         | selecting                               |
|----------------------------------------|------------------------------------|-----------------------------------------|
| presets, 225–227                       | Make Mask button, 364              | but not type object, 262                |
| releasing, 228                         | New Opacity Masks Are Clipping     | for editing, 272                        |
| restoring, 228                         | command, 364                       | with object, 261–262                    |
| settings, applying, 228–232            | opacity mask thumbnails, 366       | for recoloring, 117                     |
| See also Image Trace panel             | Opacity setting, 360, 361          | shadow, 283                             |
| tracking type, 266, 393                | Release button, 366                | Smart Punctuation, 268                  |
| Transform Each dialog, 150             | temporary, 197, 360                | spacing, word and letter, 267           |
| Transform Effect dialog, 151           | trim marks, 420                    | special effects, 282–283                |
| Transform panel                        | TRUMATCH colors, 112, 118          | styles. See character styles; paragraph |
| defined, 54                            | Twist effect, 203, 211             | styles                                  |
| illustrated, 54, 148                   | type                               | styling, 272                            |
| Reference Point option, 371            | apostrophes, 268                   | text wrap, 282                          |
| Scale Strokes & Effects option, 147    | applying appearance attributes to, | tools, 247                              |
| shortcuts, 148                         | 284–286                            | tracking, 266                           |
| temporary, 148                         | applying colors to, 262            | transforming, 258                       |
| using, 148-149                         | applying gradients to, 332         | vertical, making horizontal, 258        |
| transformations, 142-152               | area, 250-251                      | Type menu                               |
| with bounding boxes, 143               | blending modes, 361                | Area Type Options command, 251          |
| with Control panel, 149                | on a circle, 259–260               | Change Case submenu, 263                |
| via dialogs, 147                       | copying, 254                       | Create Outlines command, 236, 281,      |
| editing, 151                           | creating                           | 349                                     |
| with Free Transform tool, 144          | area, 250-251                      | Fit Headline command, 267               |
| images (embedded and linked), 301      | on circle, 259                     | Smart Punctuation command, 268          |
| pattern, 146, 149                      | path, 252–253                      | Threaded Text submenu, 256, 257         |
| preferences, 147                       | point, 248                         | Type on a Path submenu, 253             |
| random values, 150                     | in rectangle, 249                  | Type Orientation submenu, 258           |
| with Reflect tool, 146                 | deleting, 262                      | type objects                            |
| repeating, 152                         | drop shadow exercise, 283          | copying, 254, 256                       |
| with Rotate tool, 146                  | editing, 50, 255                   | releasing from threads, 257             |
| with Scale tool, 145                   | exporting to Web, 428              | selecting                               |
| with Shear tool, 146                   | Feather effect, 283                | for recoloring, 117                     |
| Smart Guides and, 145                  | fitting a line to container, 267   | type with, 262                          |
| with Transform Each command, 150       | Free Distort effect, 286           | type without, 262                       |
| with Transform Effect, 151             | horizontal, making vertical, 258   | without type, 262                       |
| with Transform panel, 148              | hyphenation, 271                   | threading, to another object, 256       |
| type, 258                              | inserting, 262                     | threads, revealing, 257                 |
| transparency, 359-366                  | kerning, 266                       | unthreading, 257                        |
| to Adobe InDesign, 416                 | leading, 265                       | Type on a Path Options dialog, 253      |
| applying, 359–361                      | line breaks, 271                   | Type on a Path tool                     |
| exporting, 361                         | moving, 254                        | defined, 41, 247                        |
| flattener options, 417-418             | opacity, 361                       | font and font size selection, 248       |
| grid, 363                              | outlines, 281                      | in placing type on path, 252            |
| settings, objects affected by, 362-363 | overflow, 256–257                  | type illustration, 247                  |
| Transparency Flattener Preset Options  | path, 252–253                      | Type preferences, 264, 393              |
| dialog, 419                            | Photoshop, importing, 299          | Type tool                               |
| Transparency panel                     | point, 248                         | in copying/moving type, 254             |
| accessing, 359                         | quotation marks, 268               | in creating type in rectangles, 249     |
| Blending Mode menu, 197, 360, 361      | recoloring, 117, 248               | defined, 40, 247                        |
| defined, 54                            | refining, 260                      | in entering type inside closed          |
| illustrated, 54, 359                   | rotating, 258                      | path, 250                               |
| Isolate Blending ontion, 362           | scaling, 264                       | font and font size selection, 248       |

editing, 35

painting, 308

predefined, 35

renaming, 36

resetting, 36

features, in Illustrator, 23-24

1.8) command, 22

Monitor RGB command, 22

Rulers submenu, 107

Show Grid command, 110

Working CMYK command, 22

Show Transparency Grid command, 363

All other artwork in this book: © Peter Lourekas and Elaine Weinmann

333\*, 337, 343\*, 347\*, 351, 352\*, 359,

398, 399, 400, 402, 403, 414, 418, 420\*

\*This artwork was modified by the authors.

360\*, 361\*, 364\*, 389, 391, 393, 397,